htc

User guide \_\_\_\_

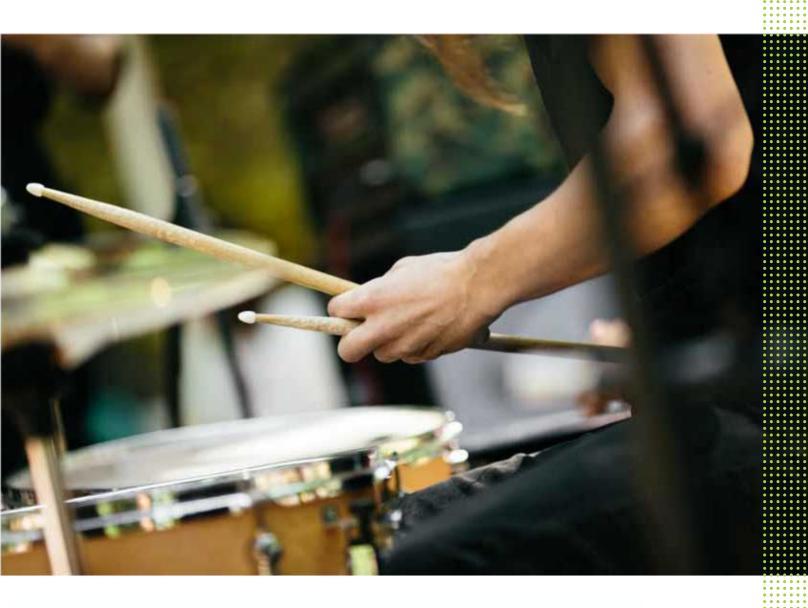

HTC Desire 10 lifestyle

# **Contents**

| Features you'll enjoy                                                  |     |
|------------------------------------------------------------------------|-----|
| What's new and special with Camera                                     | 8   |
| The best from HTC and Google Photos                                    | 9   |
| What's different with the onscreen keyboard                            | 9   |
| Sound                                                                  | 10  |
| Truly personal                                                         | 10  |
| Boost+                                                                 | 12  |
| Android 6.0 Marshmallow                                                | 12  |
| Software and app updates                                               | 13  |
|                                                                        |     |
| Unboxing                                                               |     |
| HTC Desire 10 lifestyle overview                                       | 14  |
| nano SIM card                                                          | 15  |
| Storage card                                                           | 16  |
| Charging the battery                                                   | 18  |
| Attaching the lanyard                                                  | 19  |
| Switching the power on or off                                          | 19  |
|                                                                        |     |
| Phone setup and transfer                                               |     |
| Setting up HTC Desire 10 lifestyle for the first time                  | 20  |
| Restoring from your previous HTC phone                                 | 20  |
| Transferring content from an Android phone                             | 21  |
| Ways of transferring content from an iPhone                            | 22  |
| Transferring iPhone content through iCloud                             | 22  |
| Other ways of getting contacts and other content                       | 22  |
| Transferring photos, videos, and music between your phone and computer | 23  |
| Using Quick Settings                                                   | 23  |
| Getting to know your settings                                          | 24  |
| Updating your phone's software                                         | 24  |
| Getting apps from Google Play                                          | 26  |
| Downloading apps from the web                                          | 27  |
| Uninstalling an app                                                    | 28  |
| V                                                                      |     |
| Your first week with your new phone                                    |     |
| Basics                                                                 | 29  |
| HTC Sense Home widget                                                  | 37  |
| Motion Launch                                                          | 39  |
| Lockscreen                                                             | 42  |
| Notifications                                                          | 44  |
| Working with text                                                      | 45  |
| HTC Help                                                               | 4.8 |

#### 4 Contents

| Making an emergency call                            | 106 |
|-----------------------------------------------------|-----|
| Receiving calls                                     | 106 |
| What can I do during a call?                        | 106 |
| Setting up a conference call                        | 107 |
| Call History                                        | 108 |
| Switching between silent, vibrate, and normal modes | 108 |
| Home dialing                                        | 109 |
|                                                     |     |
| Messages                                            |     |
| Sending a text message (SMS)                        | 110 |
| Sending a multimedia message (MMS)                  | 110 |
| Sending a group message                             | 111 |
| Resuming a draft message                            | 111 |
| Replying to a message                               | 111 |
| Forwarding a message                                | 112 |
| Moving messages to the secure box                   | 112 |
| Blocking unwanted messages                          | 113 |
| Copying a text message to the nano SIM card         | 113 |
| Deleting messages and conversations                 | 113 |
|                                                     |     |
| People                                              |     |
| Your contacts list                                  | 115 |
| Setting up your profile                             | 116 |
| Adding a new contact                                | 116 |
| Editing a contact's information                     | 117 |
| Getting in touch with a contact                     | 117 |
| Importing or copying contacts                       | 118 |
| Merging contact information                         | 119 |
| Sending contact information                         | 119 |
| Contact groups                                      | 120 |
| Private contacts                                    | 121 |
|                                                     |     |
| Email                                               |     |
| Checking your mail                                  | 122 |
| Sending an email message                            | 123 |
| Reading and replying to an email message            | 123 |
| Managing email messages                             | 124 |
| Searching email messages                            | 124 |
| Working with Exchange ActiveSync email              | 125 |
| Adding an email account                             | 126 |
| What is Smart Sync?                                 | 126 |
|                                                     |     |
| Other apps                                          |     |
| Clock                                               | 127 |
| Weather                                             | 128 |
| Voice recorder                                      | 128 |
| FM Radio                                            | 129 |
|                                                     | 127 |
| Internat connections                                |     |
| Internet connections                                |     |
| Turning the data connection on or off               | 130 |

#### 5 Contents

| Managing your data usage                                  | 130 |
|-----------------------------------------------------------|-----|
| Wi-Fi connection                                          | 130 |
| Connecting to VPN                                         | 133 |
| Using HTC Desire 10 lifestyle as a Wi-Fi hotspot          | 134 |
| Sharing your phone's Internet connection by USB tethering | 135 |
|                                                           | 133 |
| Wireless sharing                                          |     |
| HTC Connect                                               | 136 |
| Bluetooth                                                 | 139 |
| NFC                                                       | 142 |
| Cottings and sociality                                    |     |
| Settings and security                                     |     |
| HTC BoomSound for speakers                                | 144 |
| Using HTC BoomSound with headphones                       | 144 |
| Turning location services on or off                       | 144 |
| Do not disturb mode                                       | 145 |
| Airplane mode                                             | 146 |
| Automatic screen rotation                                 | 147 |
| Setting when to turn off the screen                       | 147 |
| Screen brightness                                         | 147 |
| Touch sounds and vibration                                | 147 |
| Changing the display language                             | 148 |
| Installing a digital certificate                          | 148 |
| Disabling an app                                          | 149 |
| Controlling app permissions                               | 149 |
| Setting default apps                                      | 149 |
| Setting up app links                                      | 150 |
| Assigning a PIN to a nano SIM card                        | 150 |
| Accessibility features                                    | 151 |
| Accessibility settings                                    | 151 |
| Turning Magnification gestures on or off                  | 152 |
| Navigating HTC Desire 10 lifestyle with TalkBack          | 152 |
| Trademarks and copyrights                                 |     |
| Index                                                     |     |

## About this guide

In this user guide, we use the following symbols to indicate useful and important information:

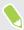

This is a note. A note often gives additional information, such as what happens when you choose to do or not to do a certain action. A note also provides information that may only be applicable to some situations.

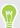

This is a tip. A tip gives you an alternative way to do a particular step or procedure, or lets you know of an option that you may find helpful.

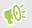

This indicates important information that you need in order to accomplish a certain task or to get a feature to work properly.

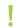

This provides safety precaution information, that is, information that you need to be careful about to prevent potential problems.

Some apps may not be available in all regions or with your mobile operator.

## Important note on recoverable data

Files and other data that have been deleted, cleared, removed, or erased from your device may still be recoverable by third-party data recovery software. Even a factory reset may not permanently erase all data from your mobile device, including personal information.

## Features you'll enjoy

## What's new and special with Camera

Enjoy taking great camera shots on HTC Desire 10 lifestyle. The camera interface has a fresh new look, neatly organized to make it faster for you to switch modes and change your settings.

## Leaner, cleaner, camera interface

The new camera interface groups related capture modes together—such as photo capture modes—so that you can quickly find the mode you want, and puts modes and their settings side by side for easy access.

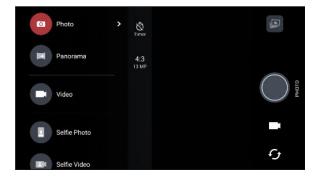

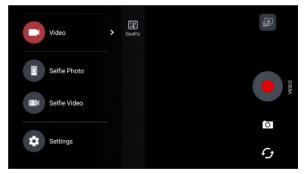

Without having to open the slideout menu, you can easily switch back to Photo or Video mode from other modes by tapping or below the shutter button. You can also just tap 5 to quickly switch between the front and main camera.

See Camera on page 62.

## Quickly adjust image brightness and focus

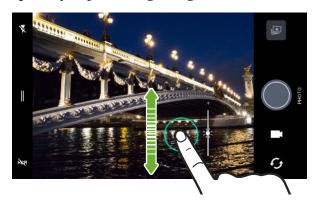

Easily adjust the focus and brightness—or exposure value—before taking a shot.

Just tap the screen to set the focus, and then drag your finger up or down.

See Taking a photo on page 64.

#### **Selfies**

- Live Makeup Before taking your selfie, use Live Makeup to smoothen your skin. See
   Applying skin touch-ups with Live Makeup on page 67.
- Instant selfie shots Flash a smile, and the camera instantly captures your smiling face. Or, just say "Cheese!" See Using Auto Selfie on page 68 and Taking selfies with voice commands on page 68.

## The best from HTC and Google Photos

To give you the best experience from HTC and Google<sup>®</sup> apps yet still provide optimal storage out of the box, HTC is starting to minimize preloading duplicate apps. By focusing on the best, HTC Desire 10 lifestyle gives you an even better imaging experience through the HTC Camera app and Google Photos<sup>TM</sup>.

With Google Photos, manage your photos and videos, back them up to your cloud storage, and enjoy all of its cool features. For details, see What you can do on Google Photos on page 70.

## What's different with the onscreen keyboard

HTC is using TouchPal as the onscreen keyboard for HTC Desire 10 lifestyle due to its popularity and extensive features.

Here are some of the features you'll enjoy with the TouchPal keyboard:

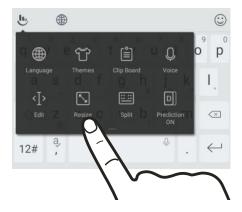

- Download keyboard themes to personalize the keyboard background.
- Choose from a variety of emoji art to add fun to your messages and social updates.
- Back up and sync your personal dictionaries as well as input patterns and data to TouchPal Cloud.
- Keyboard is resizable. You can also reposition the keyboard.
- When you're typing in landscape, you can split the keyboard so it's easier and faster for you to type with just your thumbs.

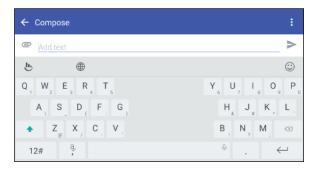

To learn the basics of using the keyboard, see Entering text on page 46.

## Sound

Discover audio bliss on HTC Desire 10 lifestyle through its built-in speakers or headphones. Easily connect wireless speakers to your phone.

#### **HTC BoomSound with Dolby Audio**

Hear what you've been missing. HTC BoomSound<sup>™</sup> gives you a rich, authentic sound experience, whether you're listening to music, watching a video, or playing a game. To find out more, see HTC BoomSound for speakers on page 144 and Using HTC BoomSound with headphones on page 144.

#### **HTC Connect**

Simply swipe up the screen with three fingers to stream music or video from HTC Desire 10 lifestyle to your speakers or TV. Control the volume and playback with your phone! You can even enjoy your favorite music on multiple speakers. See What is HTC Connect? on page 136.

## Truly personal

Designed with you in mind, HTC Desire 10 lifestyle is filled with innovations that help it to adapt to your life.

#### **Themes**

Make HTC Desire 10 lifestyle more personal by customizing how it looks with your own photos and then mix and match with different sets of icons, sounds, color schemes, and more.

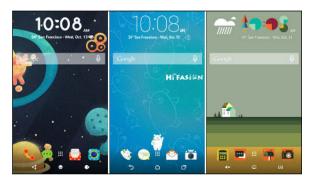

More wallpaper types, such as Multiple wallpapers and Apps screen wallpapers, are also in store! See What is HTC Themes? on page 50 for more details.

## Freestyle home screen

If you want to take designing your Home screen to the next level, try the Freestyle home screen layout for zero-grid limitations and fun stickers to replace your app icons.

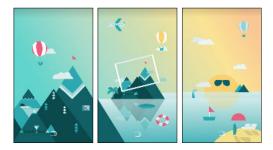

## The HTC Sense Home widget

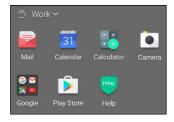

The HTC Sense<sup>™</sup> Home widget adapts to your needs at home, at work, and on the go. See What is the HTC Sense Home widget? on page 37.

#### **HTC BlinkFeed**

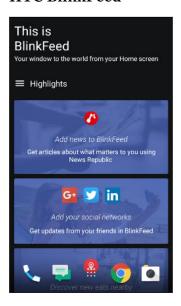

Get your favorite topics, news, social media, and more conveniently delivered to one place on your phone. Even get suggestions for places to eat! You can also play embedded videos right on HTC BlinkFeed™. See What is HTC BlinkFeed? on page 98.

## **Boost+**

Use the Boost+ app to help you optimize your phone's performance by allocating resources, removing junk files, stopping irregular app activities, and uninstalling the apps you don't use.

You can also set this app to help extend battery life while you're playing your favorite game on HTC Desire 10 lifestyle.

See What you can do on the HTC Boost+ app on page 85.

## Android 6.0 Marshmallow

Android<sup>™</sup> 6.0 Marshmallow brings new features that make your mobile life more convenient.

#### Now on Tap

Now on Tap intuitively searches and delivers related information right in the app. This means that you'll never have to leave the conversation or the website you're browsing to search for information.

Just press and hold O and Now on Tap displays related information, apps, and actions. See Now on Tap on page 73.

#### Manage phone memory

Use Memory in Settings to monitor the average memory use and performance of HTC Desire 10 lifestyle. You can also use this setting to check which apps use the most memory.

#### Major change to how you use storage cards

If you have an existing storage card with media and other files, use it as removable storage so you can insert the card and access your files on any Android phone.

If you have a brand new storage card, you can use the card to expand the internal storage. See Should I use the storage card as removable or internal storage? on page 81 and Setting up your storage card as internal storage on page 82.

#### Network settings reset

Quickly reset all network settings when HTC Desire 10 lifestyle has a hard time connecting to the mobile data or Wi-Fi<sup>®</sup> network or Bluetooth<sup>®</sup> device. See Resetting network settings on page 96.

#### Google settings

Easily manage settings for Google apps and features on HTC Desire 10 lifestyle. Tap **Google** in Settings and change your preferences.

### Smarter app linking

Android 6.0 Marshmallow automatically opens the correct app for links that you tap in a text or email message or website. With smarter app linking, there's no more guessing which app can handle the links you tap.

In Settings, you can change the default apps to link to. For details, see Setting default apps on page 149 and Setting up app links on page 150.

#### App permissions

To help protect your phone and privacy, Android 6.0 Marshmallow has improved the way apps are given access to certain data or features, such as contacts or the microphone. For details, see Controlling app permissions on page 149.

## Software and app updates

On HTC Desire 10 lifestyle, get software updates for the latest performance enhancements, bug fixes, and security improvements as soon as they're available.

Also download and install the latest updates of HTC and other apps from Google Play $^{\text{\tiny TM}}$  to enjoy the new and improved features. Some HTC apps that are not preloaded in certain phones can also be downloaded from Google Play.

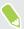

The information in this guide may not be most up-to-date if there are more recent software or app updates available.

# **Unboxing**

## HTC Desire 10 lifestyle overview

After taking HTC Desire 10 lifestyle out of the box, familiarize yourself first with the location of the card slots and the different button controls.

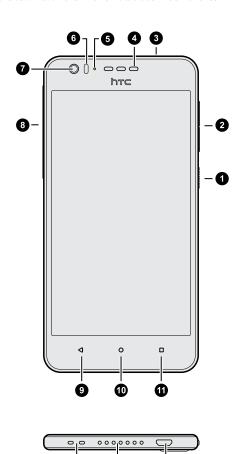

B

Ø

- 1. POWER
- 2. VOLUME buttons
- 3. 3.5mm headset jack
- 4. Earpiece/Speaker
- 5. Notification LED
- 6. Proximity sensor
- 7. Front camera
- 8. Slot cover
- 9. BACK
- **10.** HOME
- 11. RECENT APPS
- 12. Lanyard holes
- 13. Speaker
- 14. USB connector

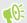

You need a  $4G/LTE^{TM}$  plan to use your operator's 4G/LTE network for voice calls and data services. Check with your operator for details.

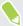

- If you want to use a case or screen protector, don't cover and block the proximity sensor.
   Purchase a case or screen protector designed for HTC Desire 10 lifestyle.
- Avoid liquid or dust from entering the microphone hole to prevent damage to the microphone.
- Avoid connecting third-party headsets or accessories with metallic charms that dangle near the headset jack. Using these may affect signal reception.
- Don't disassemble any part of the phone. Don't try to open the phone or remove the battery by force. This may damage the phone or its electronics and will invalidate the warranty.

## nano SIM card

HTC Desire 10 lifestyle uses a nano SIM card.

Use a standard nano SIM card only. Inserting a modified card that is thicker than the standard nano SIM card may cause the card to not fit properly or damage the card slot.

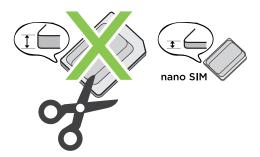

#### Inserting a nano SIM card

- 1. Make sure HTC Desire 10 lifestyle is off and hold it securely with the front facing down.
- 2. Open the slot cover with your thumb or finger.

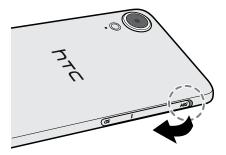

3. Pull the tray out from the nano SIM slot.

4. Place a nano SIM card into the tray with the card's gold contacts facing up and its cut-off corner facing out.

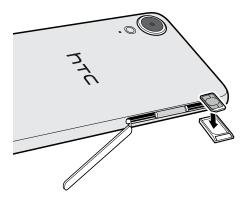

5. When reinserting the tray, make sure it is facing up so that the nano SIM card doesn't fall out. Slide the tray all the way into the slot.

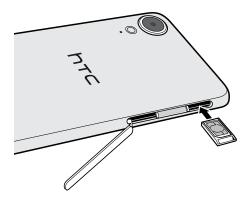

**6.** Close the slot cover. Press from the top to the bottom of the slot cover to lock it in place.

#### Removing a nano SIM card

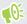

Make sure to switch off HTC Desire 10 lifestyle before removing the card.

- 1. Open the slot cover with your thumb or finger.
- 2. Pull the tray out from the nano SIM slot, and remove the nano SIM card.
- **3.** Push the plastic hinge into the side of the phone, and then press from the top to the bottom of the slot cover to lock it in place.

## Storage card

Use a storage card to store your photos, videos, and music. When you need to free up phone storage space, you can also move certain apps to the storage card, if the apps support this feature.

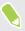

The storage card is optional and sold separately.

## Inserting the storage card

- 1. Open the slot cover with your thumb or finger.
- 2. With HTC Desire 10 lifestyle facing down, insert a microSD<sup>™</sup> into the storage card slot, with its gold contacts facing up and towards the slot.

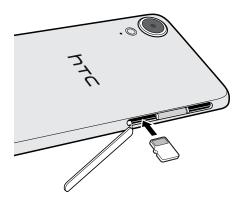

**3.** To close the slot cover, slide the plastic hinge into the side and press the cover until it clicks into place.

## Unmounting the storage card

When you need to remove the storage card while HTC Desire 10 lifestyle is on, unmount the storage card first to prevent corrupting or damaging the files in the storage card.

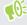

If your storage card is used as internal storage and there are apps that were moved to the card, you will not be able to open these apps after unmounting the card.

- 1. From the Home screen, tap ::: > Settings > Storage.
- 2. Do one of the following:
  - If your storage card appears under Removable storage, tap ♣ > Eject next to the card name
  - If your storage card appears under Internal storage, tap the card name, and then tap Eject.

#### Removing the storage card

- 1. Open the slot cover with your thumb or finger.
- 2. Push the storage card in to eject it from its slot.
- **3.** To close the slot cover, slide the plastic hinge into the side and press the cover until it clicks into place.

## Charging the battery

Before you turn on and start using HTC Desire 10 lifestyle, it is recommended that you charge the battery.

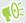

- If the battery has been discharged for several days, you may need to charge HTC Desire 10 lifestyle for several minutes before powering it on.
- Use only the adapter and the USB cable that came with HTC Desire 10 lifestyle to charge the battery. When the battery power is too low, make sure to use the power adapter to charge, not the USB cable connection with your computer.
- 1. Insert the small end of the USB cable into the USB connector.

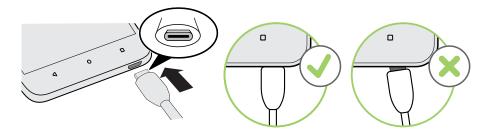

- 2. Insert the other end of the USB cable into the power adapter.
- 3. Plug in the power adapter to an electrical outlet to start charging the battery.

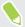

- As a safety precaution, the battery may stop charging to avoid overheating.
- Avoid charging the battery in hot environments.
- When you're using the web browser and charging the battery, HTC Desire 10 lifestyle may become
  warmer. This is normal.
- To conserve energy, unplug the power adapter from the electrical outlet after you finish charging.

## Attaching the lanyard

Use a lanyard to help keep your phone securely on your wrist.

The lanyard holes are in the bottom-left side of HTC Desire 10 lifestyle.

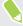

Use the supplied lanyard if there's one in the box, or purchase a lanyard that has a loop no thicker than 1mm.

1. Insert the loop of the lanyard into one of the holes and push the loop in until it comes out of the other hole.

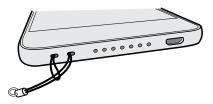

- 2. Thread the lanyard cable through the loop.
- **3.** Pull the lanyard cable to secure it in place.

## Switching the power on or off

## Switching the power on

Press the POWER button until HTC Desire 10 lifestyle vibrates.

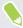

When you turn on HTC Desire 10 lifestyle for the first time, you'll need to set it up.

### Switching the power off

- 1. If the display is off, press the POWER button to turn it back on.
- 2. Press and hold the POWER button for a few seconds.
- 3. Tap Power off on the options menu.

# Phone setup and transfer

## Setting up HTC Desire 10 lifestyle for the first time

When you switch on HTC Desire 10 lifestyle for the first time—or after you've done a factory reset—you'll be asked to set it up.

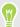

You can enable TalkBack to navigate by voice feedback before selecting the language. Press and hold two fingers on the screen until you hear a message saying that accessibility mode is enabled.

Walk through the on-device setup to choose your Internet connection, sign in to your Google Account, set up device protection for HTC Desire 10 lifestyle, and more.

Use Android Backup Service if you've used it to back up your old phone before. On the Get your apps & data screen, tap **Restore from this backup**. From the menu, choose your old phone if you want to restore your apps from a previous phone that was backed up using Android Backup Service.

Otherwise, tap Set up as new device.

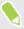

Some features that need to connect to the Internet such as location-based services and auto-sync of your online accounts may incur extra data fees. To avoid incurring data fees, disable these features under Settings. For more information on location services, see Turning location services on or off on page 144.

## Restoring from your previous HTC phone

If you were using HTC Backup on your previous HTC phone, you need to download and use the HTC Restore app on HTC Desire 10 lifestyle to restore your backup.

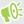

Depending on the amount of content, restoring a backup to HTC Desire 10 lifestyle through your data connection may incur additional data costs and take a long time. Using a Wi-Fi connection is recommended.

- 1. After you've finished setting up HTC Desire 10 lifestyle, slide the Notifications panel open, and then tap the **Transfer or restore your content** notification.
- 2. Tap Restore from HTC backup.

If the HTC Restore app is not installed on the phone, you'll be prompted to download and install HTC Restore.

- 3. Tap Restore from HTC backup.
- 4. Sign in with the account you used to back up your old phone.

- 5. Choose the backup to restore to HTC Desire 10 lifestyle.
- **6.** If prompted, choose whether to use a mobile data or Wi-Fi connection for restoring your backup.
- 7. Follow the onscreen instructions to restore your backup.
- **8.** Slide open the Notifications panel to check if there's any notification to finish restoring your backup.

Free apps from Google Play will be restored in the background, and you can track the progress via a notification in the status bar. To restore paid apps, you need to download and install them from Google Play.

Your apps will appear on the Apps screen as they are installed. The Apps and Home screen shortcuts will be reorganized as in your backup after all of your apps have been installed. You can continue using HTC Desire 10 lifestyle while apps are being restored.

## Transferring content from an Android phone

On your old Android phone, download the HTC Transfer Tool and use it to transfer your content to HTC Desire 10 lifestyle.

The types of locally stored content on your old phone that the HTC Transfer Tool can transfer include contacts, messages, music, photos, videos, and some settings. More types of data such as call histories, email accounts, and some HTC app settings can be transferred from HTC phones that have HTC Sense 5.5 or higher.

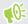

You need Android version 2.2 or later to use the HTC Transfer Tool on your old phone.

- 1. From the Home screen, tap ::: > Settings > Get content from another phone.
- 2. Choose whether to transfer from an HTC Android phone or other Android phone.
- 3. On the Get content from another phone screen, tap Next.
- **4.** Follow the steps shown on HTC Desire 10 lifestyleto download the HTC Transfer Tool from Google Play to your old phone, install it, and open the tool.
- 5. When you see a PIN on your old phone, make sure the same PIN also appears on HTC Desire 10 lifestyle before you continue.
  - If the PIN code doesn't appear, tap **Retry** on your old phone. If it still won't appear, this may mean that your old phone is unable to connect to HTC Desire 10 lifestyle. When this happens, try another transfer method.
- **6.** Tap **Confirm** on your old phone.
- 7. On your old phone, choose the types of content you want to transfer, tap **Transfer**, and then tap **Yes**.
- **8.** Wait for the transfer to finish.
- 9. Tap **Done** on both phones.

## Ways of transferring content from an iPhone

If you have an iPhone, there are easy ways to transfer your contacts, messages, and other content to HTC Desire 10 lifestyle.

- Back up and restore iPhone content through iCloud. To find out how, see Transferring iPhone content through iCloud on page 22.
- Back up iPhone content using iTunes on your computer, and then use HTC Sync Manager to transfer the content to HTC Desire 10 lifestyle. For details, see Transferring iPhone content and apps to your HTC phone on page 95.

## Transferring iPhone content through iCloud

If you have an iCloud account, sync iPhone content to your iCloud storage, and then transfer content such as contacts or photos to HTC Desire 10 lifestyle.

- 1. From the Home screen, tap ::: > Settings > Get content from another phone.
- 2. Tap iPhone > Import from iCloud backup.
- 3. Follow the steps shown onscreen to back up your iPhone content to your iCloud storage.
- 4. Enter your iCloud email address and password, and then tap Sign in.
- 5. Choose the iPhone backup that you want to transfer to HTC Desire 10 lifestyle, and then tap Next.
- 6. Choose the types of content you want to transfer, and then tap Import.
- 7. Wait for the transfer to finish, and then tap **Done**.

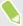

Only some contact details can be transferred, such as the contact name, photo, postal address, email address, birthdate, anniversary date, and notes.

## Other ways of getting contacts and other content

There are different ways you can individually add contacts and other content to HTC Desire 10 lifestyle.

| Sync with your computer | Use HTC Sync Manager to sync contacts, documents, playlists, and more between HTC Desire 10 lifestyle and your computer running a Windows® or OS operating system.             | SX |
|-------------------------|----------------------------------------------------------------------------------------------------|----|
|                         | You can also use it to transfer your iTunes backup that contains contacts, messages, and other content from an iPhone from your computer to HTC Desire 10 lifestyle.           |    |
| Google Account          | Google contacts are imported to HTC Desire 10 lifestyle after you sign in to your Google Account. You can also create more Google contacts right from HTC Desire 10 lifestyle. |    |
| Social network accounts | Log in to your favorite social networks to sync contact information from them.                                                                                                 |    |

| Microsoft® Exchange<br>ActiveSync® | HTC Desire 10 lifestylesyncs your work contacts from the Microsoft Exchange ActiveSync Server in your workplace.       |
|------------------------------------|----------------------------------------------------------------------------------------------------|
| Outlook.com account                | Sync personal contacts from your Microsoft Outlook.com account.                                                        |
| Phone contacts                     | You can create contacts locally on HTC Desire 10 lifestyle, if you don't prefer to store them on your online accounts. |
| nano SIM card                      | Copy all your nano SIM contacts to HTC Desire 10 lifestyle.                                                            |

# Transferring photos, videos, and music between your phone and computer

Here are ways you can transfer your media from or to your computer.

- Connect HTC Desire 10 lifestyle to your computer. Your computer will recognize it just like any removable USB drive, and you can copy your media between them. See Copying files between HTC Desire 10 lifestyle and your computer on page 84.
- Download and use the HTC Sync Manager software on your computer. You can set it up to automatically get music, photos, and videos off HTC Desire 10 lifestyle to your computer. You can also sync playlists from your computer to the phone.
  - If you have an iPhone, you can also connect it and transfer camera roll photos to your computer using HTC Sync Manager. Then reconnect HTC Desire 10 lifestyle and copy them over. See About HTC Sync Manager on page 94.
- Use cloud storage services to put your media in one place so you can manage them anywhere
   —on your computer, HTC Desire 10 lifestyle, and other mobile devices.

## **Using Quick Settings**

In the Quick Settings panel, easily turn settings such as Wi-Fi and Bluetooth on or off.

- 1. Do any of the following:
  - With two fingers, swipe down from the status bar.

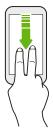

- Swipe down twice from the status bar.
- 2. To turn a setting on or off, just tap its tile.
- 3. If there are available options for a setting, tap  $\nabla$  to choose from the options.

## Getting to know your settings

Want to change the ringtone, set up a Wi-Fi connection, or add your accounts? Do this and more in Settings.

- $\textbf{1.} \quad \text{Open Settings from the Apps screen, Notifications panel, or Quick Settings panel.}$ 
  - From the Home screen, tap **:::** to switch to the Apps screen, and then tap **Settings**.
  - Swipe down from the top of the screen to open the Notifications panel, and then tap .
  - With two fingers, swipe down from the top of the screen to open Quick Settings, and then tap .
- 2. Here are some of the basic settings you can change:
  - Tap the **On/Off** switch next to an item such as Wi-Fi to turn it on or off. Tap the item itself to configure its settings.
  - Tap Sound & notification to set a ringtone, choose a sound profile, and configure notification settings.
  - Tap Personalize to change the wallpaper, add apps and widgets to the Home screen, and more.
  - Tap Accounts & sync to add and sign in to your different accounts, such as email, social networks, and more.
  - Tap **Security** to help secure HTC Desire 10 lifestyle, for example with a screen lock.

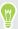

Tap **Q** in Settings to quickly find options and settings.

## Updating your phone's software

HTC Desire 10 lifestyle can check and notify you if there's a new update available.

Updates for some HTC apps and features, such as HTC Sense Home, may be downloaded and installed from Google Play. See Installing app updates from Google Play on page 25 for details.

## Checking your system software version

Before installing a system software update, you can check first what Android version you have on your phone.

- 1. From the Home screen, tap ::: > Settings > About.
- 2. Tap Software information.

## Enabling automatic updates

You can choose to automatically download and install software updates for HTC or mobile operator apps.

- 1. From the Home screen, tap :::, and then find and tap Settings.
- 2. Tap About > Software updates.
- 3. To save on data usage, you can choose to update through Wi-Fi only.
- 4. Choose whether to auto-download system updates, app updates, or both.

App updates are installed automatically. You'll still need to confirm when to install system software updates.

## Installing a software update

When HTC Desire 10 lifestyle is connected to the Internet and there's a new software update available, the update notification icon  $\blacksquare$  appears in the status bar.

- 1. Slide the Notifications panel open, and then tap the system update notification.
- 2. If you don't want to download the update using your data connection, select **Update over** Wi-Fi only.
- 3. Tap Download.
- 4. When download is complete, select **Install now**, and then tap **OK**.

After updating, HTC Desire 10 lifestyle will restart.

## Installing an application update

When Internet connection is on and there's an available update for your HTC or mobile operator apps, the update notification icon **4** appears in the status bar.

- Slide the Notifications panel open, and then tap the update notification.
   The Updates screen opens with the list of application updates to be installed.
- **2.** Tap an item to view its details, and then tap  $\triangleleft$ .
- **3.** When you're done reviewing the updates, tap **Install**. You'll be asked to restart HTC Desire 10 lifestyle if needed.

## Installing app updates from Google Play

Some HTC apps and third-party apps get updated with improvements and bug fixes through Google Play. You can manually update apps or set your phone to automatically download and install app updates when available.

- 1. From the Home screen, tap :::, and then find and tap Play Store.
- 2. Tap  $\equiv$  to open the slideout menu.

3. Tap My apps & games.

You'll see a list of apps installed on your phone.

- 4. Under Updates, tap an app.
- 5. Tap Update.
- 6. If prompted, tap Accept.

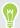

In Play Store, tap = > Settings > Auto-update apps to choose how you want Google Play to update your apps.

### Checking for updates manually

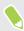

Turn on mobile data or connect HTC Desire 10 lifestyle to a Wi-Fi network before you check for updates.

- 1. From the Home screen, tap :::, and then find and tap Settings.
- 2. Tap About > Software updates. HTC Desire 10 lifestyle checks if updates are available.

## Getting apps from Google Play

Google Play is the place to go to find new apps for HTC Desire 10 lifestyle. Choose from a wide variety of free and paid apps ranging from productivity apps, entertainment, to games.

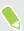

- You need a Google Wallet<sup>™</sup> account to buy paid apps or to make in-app purchases. If you already have a Google Account, just add Google Wallet by signing in with your existing username and password at wallet.google.com.
- The name of the Play Store app may differ depending on your region.
- The ability to purchase apps varies by region.

#### Finding and installing an app

When you install apps and use them on HTC Desire 10 lifestyle, they may require access to your personal information or access to certain functions or settings. Download and install only apps that you trust.

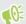

Be cautious when downloading apps that have access to functions or a significant amount of your data on HTC Desire 10 lifestyle. You're responsible for the results of using downloaded apps.

- 1. From the Home screen, tap :::, and then find and tap Play Store.
- 2. Browse or search for an app.
- 3. When you find the app that you like, tap it and read its description and user reviews.

- 4. To download or purchase the app, tap Install (for free apps) or the price button (for paid apps).
- 5. Tap Accept.

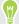

Apps sometimes get updated with improvements or bug fixes. To automatically download updates, after installing the app, tap > Auto-update.

To open the app, go to the Apps screen and tap the app.

## Restoring apps from Google Play

Upgraded to a new phone, replaced a lost one, or performed a factory reset? Restore apps that you previously downloaded.

- 1. From the Home screen, tap :::, and then find and tap Play Store.
- 2. Tap  $\equiv$  to open the slideout menu.
- 3. Tap My apps & games, swipe to the All tab, and then tap the app you want to restore.
- 4. Install the app.

For more details, refer to the Google Play help.

## Downloading apps from the web

You can download apps directly from websites.

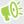

Apps downloaded from websites can be from unknown sources. To help protect HTC Desire 10 lifestyle and your personal data, we strongly recommend that you only download from websites you trust.

- 1. Open the browser, and then go to the website where you can download the app you want.
- 2. If prompted, change the security settings to allow installation from "Unknown sources".
- 3. Follow the website's download instructions for the app.
- 4. After installing the app, make sure to go back to Settings > Security and clear the Unknown sources option.

## Uninstalling an app

If you no longer need an app that you've downloaded and installed, you can uninstall it.

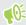

Most of the preloaded apps cannot be uninstalled.

From the Apps screen, press and hold the app you want to remove, and then drag it to Uninstall.

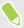

If you purchased an app in Play Store, you can uninstall it for a refund within a limited time. To know more about the refund policy for paid apps, refer to the Google Play help.

# Your first week with your new phone

## **Basics**

#### **HTC Sense Home**

After you've turned on and set up HTC Desire 10 lifestyle for the first time, you'll see the Home screen.

- Set up the HTC Sense Home widget to experience the convenience of a Home screen that automatically adjusts when you're at home, work, or outdoors. See What is the HTC Sense Home widget? on page 37.
- Swipe right and you'll find HTC BlinkFeed. You can customize HTC BlinkFeed to show posts
  from your social networks, headlines from your favorite news media, and more. For details,
  see What is HTC BlinkFeed? on page 98.
- Swipe left and you'll discover space for adding your favorite widgets, apps, and more so they're just a tap away. You can also add panels. For details, see Adding or removing a widget panel on page 55.
- You can change the apps on the launch bar at the bottom of the Home screen. See Launch bar on page 56.

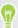

While you're in another screen or app, press O to return to the last Home screen you visited.

#### Sleep mode

Sleep mode saves battery power by putting HTC Desire 10 lifestyle into a low power state while the display is off. It also stops accidental button presses when HTC Desire 10 lifestyle is in your bag.

#### Switching to Sleep mode

To turn off the display and switch to Sleep mode, briefly press the POWER button. You can also double-tap the lock screen.

HTC Desire 10 lifestyle also automatically goes into Sleep mode when it's left idle for a while. You can change the time before HTC Desire 10 lifestyle sleeps by setting the screen timeout. For details, see Setting when to turn off the screen on page 147.

#### Waking up from Sleep mode

- Press the POWER button.
- Use Motion Launch™ to wake up and unlock your phone directly to an app or screen. See What is Motion Launch? on page 39.

## Unlocking the screen

Swipe up to unlock the screen.

If you've set up a screen lock, you'll be asked to provide your credentials before HTC Desire 10 lifestyle unlocks.

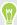

If you've set an event reminder or an alarm, you can snooze or dismiss the event or alarm right from the lock screen. Just drag  $\bigcirc$  or  $\times$  up.

## Motion gestures

Use motion gestures to mute HTC Desire 10 lifestyle, lower the ring volume, and more.

## Flip to mute

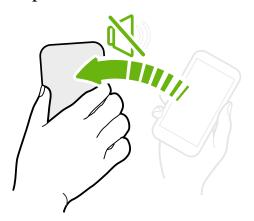

If your phone is facing up when a call comes in, turn the phone over to mute it.

If you go to Settings and then tap **Sound & notification** > **Flip to mute**, you can set your phone to:

| Mute<br>once   | Mute only once after flipping the phone.<br>While the phone is still facing down, it<br>will ring again when there are other<br>incoming calls. |
|----------------|----------------------------------------------------------------------------------------------------|
| Mute<br>always | After flipping the phone to mute a call, keep it always muted while it's still facing down when there are other incoming calls.                 |

## Pick up to lower volume

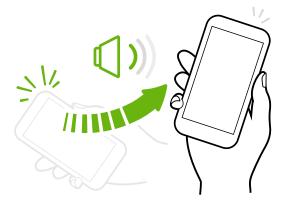

In a business meeting or restaurant, pick HTC Desire 10 lifestyle up when a call comes in to lower the ring volume automatically.

You can turn this feature on or off. Go to Settings, tap **Sound & notification**, and then select or clear **Quiet ring on pickup**.

## Increase ring volume automatically while phone is in your pocket or bag

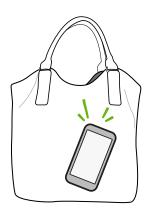

Pocket mode makes HTC Desire 10 lifestyle recognize when your phone is in your bag or pocket and raise the ring volume so that you can hear it in noisy environments.

You can turn this feature on or off. Go to Settings, tap **Sound & notification**, and then select or clear **Pocket mode**.

#### Rotate HTC Desire 10 lifestyle for a better view

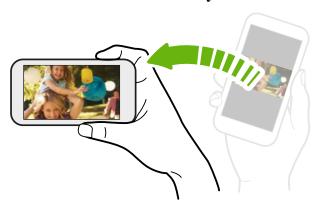

For many screens, you can automatically change the screen orientation from portrait to landscape by turning HTC Desire 10 lifestyle sideways.

When entering text, you can turn HTC Desire 10 lifestyle sideways to bring up a bigger keyboard.

#### Touch gestures

Use touch gestures to get around the Home screen, open apps, scroll through lists, and more.

#### Tap

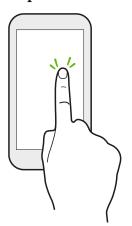

Tap the screen with your finger when you want to select onscreen items such as application and settings icons, or press onscreen buttons.

## Press and hold

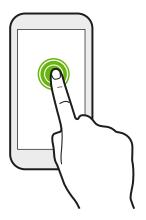

To open the available options for an item (for example, a contact or link in a webpage), just press and hold the item.

## Swipe or slide

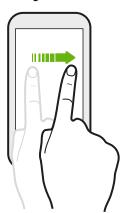

Quickly swipe your finger horizontally across the screen to go to other Home screen panels. Swipe vertically to scroll through a list, document, and more.

## Drag

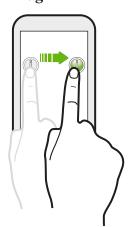

Press and hold your finger with some pressure before you start to drag. While dragging, don't release your finger until you have reached the target position.

## **Flick**

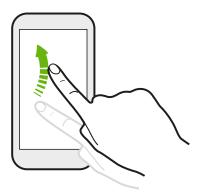

Flicking the screen is similar to swiping, except that you need to swipe your finger in light, quicker strokes, such as when moving right and left on the Home screen, or flicking through a contacts or message list.

#### Press and flick

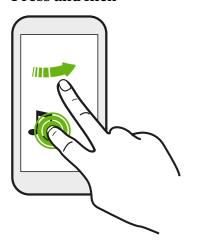

On the Home screen, you can easily move a widget or icon from one screen to another.

Press and hold the widget or icon with one finger, and flick the screen to the new location with another finger.

## Slide with two fingers

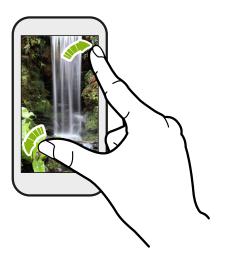

In some apps, slide two fingers apart to zoom in when viewing a picture or text.

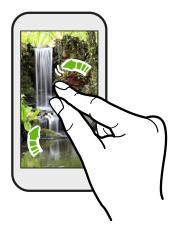

Slide two fingers together to zoom out of the picture or text.

## Two-finger swipe

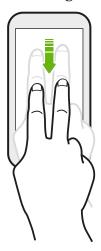

Swipe down from the status bar using two fingers to access Quick Settings.

## Three-finger swipe

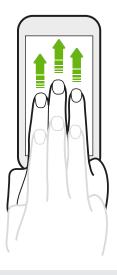

- Swipe up the screen with three fingers and HTC Connect<sup>™</sup> streams music or video from HTC Desire 10 lifestyle to your speakers or TV respectively. You can also share streaming media from apps such as YouTube<sup>®</sup>.
- Swipe down to disconnect from your speakers or TV.

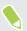

**Media gesture** is turned on in Settings by default, which makes the three-finger gesture work for sharing media.

## Opening an app

- Tap an app on the launch bar at the bottom of the Home screen.
- Tap ::: to go to the Apps screen, and then tap the app you want to use.
- On the Apps screen, tap **Q**, and then enter the name of the app you're looking for.

#### Opening an app or folder from the lock screen

On the lock screen, drag an app or folder icon up to unlock the screen and directly go to the app or folder.

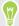

The shortcuts on the lock screen are the same ones on your Home screen's launch bar. To change the lock screen shortcuts, replace the apps or folders on the launch bar.

If you've set up another security layer like a screen lock pattern or PIN, you'll be asked to provide your credentials first before HTC Desire 10 lifestyle opens the app or folder.

## Sharing content

Have something to share, such as a photo or video?

- In an app, just tap the share icon: **\*\*** or **<\***.
- If you don't see the icon, tap : > Share.

## Switching between recently opened apps

When you're multitasking and using different apps on HTC Desire 10 lifestyle, you can easily switch between the apps you've recently opened.

Press  $\square$  to see recently-opened apps.

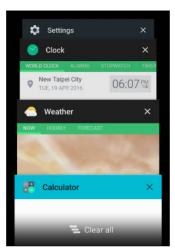

- To switch back to an app, flip through the cards to find the app and tap it.
- To remove an app from the list, drag it left or right.
- To remove all of the apps at once, tap = .

## Refreshing content

In some apps, you can easily refresh content that's synced or downloaded from the Web with a simple finger gesture.

- 1. While viewing content such as weather or Mail inbox, scroll to the top of the screen.
- 2. Pull down with your finger, and then release to refresh.

## Capturing your phone's screen

Want to show off your high game score or write a blog post about HTC Desire 10 lifestyle features? It's easy to take a picture of the screen to share.

- 1. Press and hold POWER and VOLUME DOWN at the same time.
- 2. Open the Notifications panel and tap  $\triangleleft$  under the Screenshot captured notification. If you don't see <, slide two fingers apart on the screenshot notification.

#### Travel mode

Do you often travel across time zones? Turn on Travel mode in Settings to see a dual clock on the Home screen and lock screen that shows both your home and current time zones.

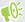

- Make sure you turn on location services in your phone settings.
  - Set your home time zone first in the Clock app.
  - 1. From the Home screen, tap :: > Settings > Date & time.
  - Tap the Travel mode **On/Off** switch to turn travel mode on or off.

You'll see a dual clock of your home and current locations once your phone detects a different time zone from the home time zone you've set.

# HTC Sense Home widget

#### What is the HTC Sense Home widget?

Get quick access to apps, shortcuts and folders you use most frequently based on where you are. With the HTC Sense Home widget, HTC Desire 10 lifestyle continually adapts to how you use it. For example, apps you use most frequently for work, will show up when you're at your office. The HTC Sense Home widget changes depending on whether you're at home, work, or somewhere else.

#### Setting up the HTC Sense Home widget

Setting up the HTC Sense Home widget is quick and easy.

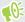

- If you don't see the HTC Sense Home widget, add it to your Home screen. See Adding Home screen widgets on page 56.
- Make sure you turn on location services in your phone settings. See Turning location services on or off on page 144.
- 1. On the setup screen of the HTC Sense Home widget, tap Tap to personalize > Let's explore.

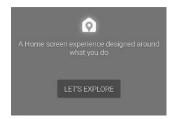

2. Tap where you are to finish setting up the widget.

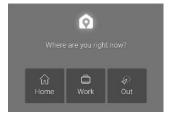

- 3. On the widget, tap  $\checkmark$  > : > Personalize HTC Sense Home.
- **4.** Select all the options on the screen, and then press  $\bigcirc$ .

#### Setting your home and work locations

In the HTC Sense Home widget, set your home and work locations based on your address, Wi-Fi network, or both.

You can associate multiple addresses and Wi-Fi networks to each of these locations. Using your set addresses or Wi-Fi networks, the HTC Sense Home widget will be able to determine where you are and display the appropriate apps.

- 1. On the Home screen, swipe right or left until you see the HTC Sense Home widget.
- 2. Tap  $\checkmark$  > : > Set locations.
- 3. Choose the location you want to set.
- **4.** Tap + and do one of the following:
  - Tap **Address** and then enter your street address or select it on the map.
  - Tap Wi-Fi network and select one or more Wi-Fi networks you want to associate with the location.
- **5.** When you've finished setting your home and work locations, press  $\triangleleft$ .

#### Manually switching locations

The HTC Sense Home widget automatically changes locations based on where you are. You can also manually change the location in the HTC Sense Home widget.

For the HTC Sense Home widget to change locations automatically, you need to make sure that location services is turned on. See Turning location services on or off on page 144.

- 1. On your Home screen, slide right or left until you see the HTC Sense Home widget.
- 2. Tap  $\vee$ , and then tap the location you want.

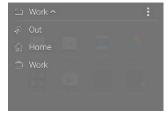

#### Pinning and unpinning apps

Pinning apps, shortcuts, or folders to the HTC Sense Home widget ensures they stay on the widget.

Items in the HTC Sense Home widget will have one of two states: pinned or unpinned. Unpinned items will be automatically changed to more frequently used items.

- 1. On the Home screen, swipe right or left until you see the HTC Sense Home widget.
- **2.** Do one of the following:
  - To pin an item, press and hold it until you see ...
  - To unpin an item, press and hold it until the unpinning progress bar has completed.

#### Adding apps to the HTC Sense Home widget

Add your favorite apps, shortcuts, or folders to the HTC Sense Home widget.

- 1. From the Home screen, tap .....
- 2. Press and hold the app, shortcut, or folder you want to add to the widget.
- 3. Drag the item to where you want in the HTC Sense Home widget.

The app, shortcut or folder will be added to the HTC Sense Home widget and pinned in place.

#### Turning the Suggestions folder on and off

The Suggestions folder is a smart folder in the HTC Sense Home widget that dynamically change contents depending on your usage. You can turn the Suggestions folder off if you don't want it to appear in the widget.

- 1. On the Home screen, swipe right or left until you see the HTC Sense Home widget.
- 2. Tap  $\vee$ , and then tap :> Show/hide smart folders.
- 3. Select or clear Show Suggestions folder.
- **4.** Tap **OK**.

## **Motion Launch**

#### What is Motion Launch?

Motion Launch is a combination of a motion gesture followed by a finger gesture. Using a combination of simple gestures, you can wake up to your Home screen, HTC BlinkFeed, and more.

See the following:

- Waking up to the lock screen on page 40
- Waking up and unlocking on page 40
- Waking up to the Home widget panel on page 40
- Waking up to HTC BlinkFeed on page 41
- Launching the camera on page 42

#### Turning Motion Launch gestures on or off

- 1. From the Home screen, tap ::: > Settings > Display & gestures or Display, gestures & buttons.
- 2. Tap Motion Launch gestures.
- 3. Select the Motion Launch gestures you want.

#### Waking up to the lock screen

Go from sleep mode to the lock screen without pressing the POWER button.

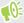

If you've set up a screen lock with credentials, you'll be asked to provide your credentials first before HTC Desire 10 lifestyleunlocks.

- 1. Lift the phone in portrait orientation.
- 2. Immediately double-tap the screen.

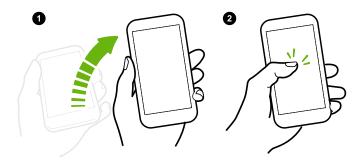

#### Waking up and unlocking

Go from sleep mode and unlock HTC Desire 10 lifestyle to the last screen you were using without pressing the POWER button.

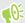

If you've set up a screen lock with credentials, you'll be asked to provide your credentials first before HTC Desire 10 lifestyle unlocks.

- 1. Lift the phone in portrait orientation.
- 2. Immediately swipe up from the bottom half of the screen.

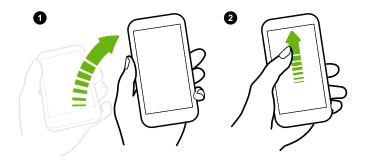

#### Waking up to the Home widget panel

Go from sleep mode to the Home widget panel without pressing the POWER button.

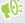

If you've set up a screen lock with credentials, you'll be asked to provide your credentials first before HTC Desire 10 lifestyle unlocks.

- 1. Lift the phone in portrait orientation.
- **2.** Immediately swipe left from the right side of the screen.

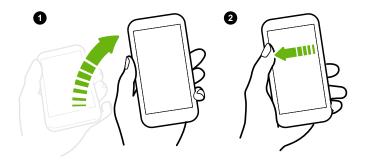

#### Waking up to HTC BlinkFeed

Go from sleep mode to HTC BlinkFeed without pressing the POWER button.

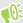

If you've set up a screen lock with credentials, you'll be asked to provide your credentials first before HTC Desire 10 lifestyle unlocks.

- 1. Lift the phone in portrait orientation.
- 2. Immediately swipe right from the left side of the screen.

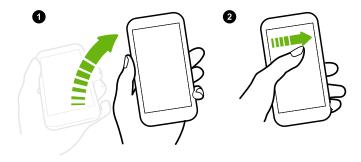

#### Launching the camera

Go from sleep mode to the Camera app without pressing the POWER button.

- 1. Lift the phone in portrait orientation.
- 2. Immediately swipe down twice on the screen.

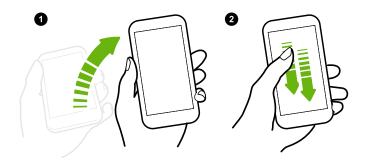

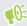

If you've set up a screen lock with credentials, you'll be asked to provide your credentials when you exit the Camera app.

### Lock screen

#### Setting a screen lock

Help protect your personal information and help prevent others from using HTC Desire 10 lifestyle without your permission.

Choose to set a screen lock pattern, numeric PIN, or other means of locking your phone. You'll be asked to unlock the screen every time HTC Desire 10 lifestyle is turned on or when it's idle for a certain period of time.

- 1. From the Home screen, tap ::: > Settings > Security.
- 2. Tap Screen lock.
- 3. Select a screen lock option and set up the screen lock.
- 4. Tap Automatically lock phone, then specify the idle time before the screen is locked.

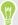

You can also clear **Make pattern visible** or **Make passwords visible** if you don't want your screen lock to display as you enter it onscreen.

#### Setting up Smart Lock

Set up your phone to detect your face or another trusted device before you can unlock the screen.

- 1. From the Home screen, tap ::: > Settings > Security.
- 2. Tap Screen lock, and then select and set up a screen lock.

This will be your backup screen lock method.

- 3. On the Security screen, tap Smart Lock.
- 4. Confirm your screen lock.
- 5. Choose what you want your phone to detect before it unlocks.
- **6.** Follow the onscreen instructions, and then press  $\triangleleft$  to return to the Security screen.
- 7. Tap Automatically lock phone, and then specify the idle time before the screen is locked.

To help make Smart Lock more reliable and more secure, you can train HTC Desire 10 lifestyle to recognize your face in different situations, such as when you're wearing glasses or sporting a beard.

Tap **Smart Lock**, confirm your screen lock, then tap **Trusted face** > **Improve face matching**. Follow the onscreen instructions.

#### Turning lock screen notifications on or off

You can choose to turn lock screen notifications on or off.

- 1. From the Home screen, tap ::: > Settings > Sound & notification.
- 2. Tap When device is locked > Don't show notifications at all.

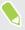

If you change your mind later, you can tap **Show all notification content** to turn lock screen notifications on.

#### Interacting with lock screen notifications

Besides seeing notifications on the lock screen, you can also interact with them.

- Tap twice on a notification to go directly to the related app.
- Swipe left or right on the notification to remove it.
- Press and hold a notification to see more related information.
- Tap (i) to prioritize notifications from the related app.

#### Changing lock screen shortcuts

To change apps (or other shortcuts) on the lock screen, change the ones on the launch bar. To find out how, see Launch bar on page 56.

#### Turning the lock screen off

Rather not have to unlock your phone every time you wake it up? You can turn the lock screen off in Settings.

- 1. From the Home screen, tap ::: > Settings > Security.
- 2. Tap Screen lock > None.

To turn the lock screen on again, in Security settings, tap Screen lock > Swipe.

## **Notifications**

#### Notifications panel

Notification icons inform you of new messages, calendar events, alarms, and activities in progress such as files downloading.

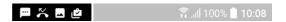

When you see notification icons, open the Notifications panel to check out details of the notifications that you've received.

To open the Notifications panel, slide down from the top of the screen.

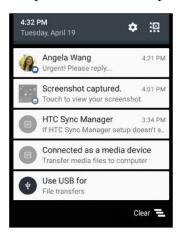

- Some notifications allow you to take immediate action. For example, tap a missed call notification to return the call or reply with a text message.
- Tap the notification icon on the left to open the corresponding app.
- To dismiss just one notification in the list, drag it left or right. To dismiss all non-persistent notifications, tap  $\blacksquare$ .

If you have several notifications, scroll through the list screen to see them all.

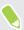

You can change what app notifications you want to receive. See Managing app notifications on page 45.

#### Managing app notifications

You can set the priority, sensitivity, and more.

- 1. From the Home screen, tap ::: > Settings > Sound & notification.
- 2. Tap Manage app notifications, and then tap the app to set.

  You can also press and hold a notification in the notifications panel, and then tap (i).
- 3. Tap the On/Off switch next to option you want to toggle.

Settings for app notifications are applied to notifications in the Notifications panel and the lock screen.

#### **Notification LED**

The notification LED shows a:

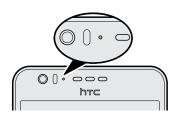

- Solid green light when HTC Desire 10 lifestyle is connected to the power adapter or a computer and the battery is fully charged.
- Flashing green light when you have a pending notification.
- Solid orange light when the battery is being charged.
- Flashing orange light when the battery level reaches very low.

#### Choosing when to flash the notification LED

You can change when to flash and which apps will flash the LED when there are new notifications.

- 1. From the Home screen, tap ::: > Settings > Sound & notification.
- 2. Under Notifications, tap **Flash LED for notifications**. Choose whether to always flash the LED or flash it only when the screen is off.
- **3.** Tap **Manage LED notifications**. Choose which app notifications you want the LED to flash for.

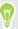

In other apps, check their settings to find out if they have an option for flashing the LED.

# Working with text

#### Selecting, copying, and pasting text

- 1. Press and hold on a word.
- 2. Drag the start and end anchors to highlight the text you want to select.
- 3. Tap or Copy.

- **4.** In a text entry field (for example, while composing an email), press and hold at the point where you want to paste the text.
- 5. Tap 🗂 or Paste.

#### **Sharing text**

- 1. After you have selected the text, tap  $\triangleleft$  or  $\triangleleft$  or Share.
- 2. Choose where to share the selected text.

#### **Entering text**

The keyboard becomes available when you tap a text field in an app.

- Tap the keys on the onscreen keyboard to enter letters and numbers, as well as punctuation marks and symbols.
- Tap � to enter an uppercase letter. Tap twice to turn on caps lock.
- Press and hold keys with gray characters at the top or bottom to enter numbers, symbols, or accented letters. Some keys have multiple characters or accents associated with them.
- Tap 12# to show number and symbol keys. Tap abc to return to the main keyboard.
- Tap ② to choose from a wide selection of emojis.
- Tap ७ to check out more features, options, and settings. You can resize the keyboard space, change the layout and design, download dictionaries, and more.
- Press 🔾 to close the onscreen keyboard.

#### How can I type faster?

The onscreen keyboard of your phone is highly customizable. You can modify its settings and options to enhance your typing experience.

Here are some tips that you could try:

• Switch to landscape mode. With two fingers, swipe down from the status bar and check if Auto rotate is turned on. Open the app you need, and then tap a text field to show the keyboard. Turn your phone sideways to bring up a bigger keyboard.

You can then tap 😃 > Split.

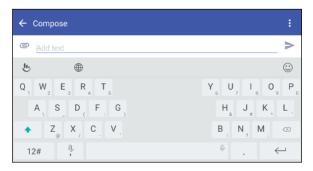

• Resize or reposition the keyboard.

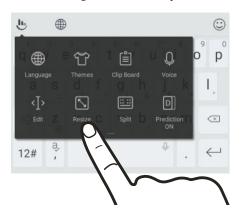

Open the app you need, and then tap a text field to show the keyboard. Tap **b**, and then tap **Resize**. Drag any of the border arrows to resize your keyboard.

To move the keyboard up, drag the center button up.

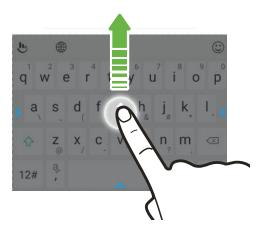

- Show the numeric keys on the top row of the keyboard. Open the Settings app, and then tap Language & keyboard > Touchpal - HTC Sense Version > General settings. Select Number Row.
- Turn on Contextual prediction.Go to Settings > Language & keyboard > TouchPal HTC Sense Version > Smart input, and then make sure that Contextual prediction is selected. This option enables next word prediction and will also allow the keyboard to learn from the usual word patterns you type for better word suggestions.

#### Entering text by speaking

- 1. Tap an area where you want to enter text.
- **2.** On the onscreen keyboard, press and hold Q.
- **3.** When you see the microphone button and the words "Speak now", say the words you want to enter.
- 4. Enter punctuation marks by saying the name. For example, say "comma".

#### Enabling smart keyboard options

Turn on the keyboard's advanced features to help you type faster, such as contextual prediction, auto-correction, and more.

- 1. From the Home screen, tap :::, and then find and tap Settings.
- 2. Tap Language & keyboard > TouchPal HTC Sense Version > Smart input.
- 3. Select the options to enable.

# **HTC** Help

#### Want some quick guidance on your phone?

Check out the friendly walkthroughs and the FAQs in the Help app to learn how to use your phone.

- When you see a Help tile in HTC BlinkFeed, just tap the tile to know more about the tip.
- From the Home screen, tap :::, and then find and tap Help.

You can then tap **Search help articles & videos**, and enter what you're looking for. Or you can tap  $\equiv$  to browse how-tos, FAQs, and more.

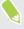

If HTC Help is not preinstalled on your phone, you can download it from Google Play.

#### Having hardware or connection problems?

Before calling for support, you can first use the Help app to troubleshoot or perform diagnostics on your phone. This helps you in finding the problem cause, and in determining whether you can resolve the problem or you need to call for support.

- 1. From the Home screen, tap :::, and then find and tap Help.
- 2. On the Help screen, tap = and then tap Troubleshooting or Diagnostics tools to use a troubleshooting wizard to check the basic hardware functions.
- **3.** You can also tap **Software updates** to check for new software updates if available. Software updates may contain bug fixes and feature improvements.

# Personalizing

#### **Themes**

#### What is HTC Themes?

Themes brings a quick and easy way for you to customize HTC Desire 10 lifestyle with elements such as wallpapers, soounds, and icons.

You need to log in with your preferred account to browse from the available themes in the Themes store, or make your own.

#### Downloading themes or individual elements

Find and download pre-made themes and elements that make it easy for you to personalize HTC Desire 10 lifestyle.

- 1. Press and hold an empty space on a widget panel.
- 2. Tap Change theme.
- 3. If it's your first time to use Themes, tap **Get Started**, and then sign in with your preferred account.
- 4. Tap  $\equiv$  > Recommended.
- 5. On the Recommended screen, tap ••• next to each category to browse recommended items.
- **6.** Tap a thumbnail to see the details screen.
- 7. Tap Download.

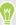

If you don't want to download the theme or any element right away, you can tap **©** to bookmark it first.

To apply the theme after it has finished downloading, tap **Apply**. If your chosen theme includes sounds, your ringtone, notification sound, and alert sound will also change.

#### Creating your own theme

You can create and customize your own theme and even share it for others to download.

- 1. Press and hold an empty space on a widget panel.
- 2. Tap Change theme.
- 3. Tap + > Choose Home image to set the main wallpaper for your theme.
- 4. Select an image from your phone or take a photo with Camera.
- **5.** Move or enlarge the crop box to the area of the image you want to include.

- **6.** Crop and save the image.
- 7. Tap Next.
- 8. Swipe up or down to the pre-defined style to select for your theme.
- 9. You can:
  - Tap **Next** if you don't want to customize your theme further.
  - Tap Edit, then tap any of the categories you want to customize, and experiment with the settings until you're satisfied.

Tap Preview to see what your theme will look like.

10. Tap Finish, name your theme, and then tap OK to save your theme.

To apply the theme after saving it, make sure you select the **Apply this theme now** option.

#### Finding your themes

Themes you downloaded, bookmarked, or created can be found in your theme collection.

- 1. Press and hold an empty space on a widget panel.
- 2. Tap Change theme.
- 3. Tap  $\equiv$  > My themes.

#### Editing your theme

After applying a theme, you can mix and match parts from other themes such as sounds, icons, wallpapers.

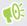

To mix and match themes, you need to first download theme elements from the Themes store.

- 1. Press and hold an empty space on a widget panel.
- 2. Tap Edit current theme.
- 3. Tap any of the categories you want to change.
- 4. Tap an item in the category. If the category is empty, tap \infty beside the category name, and then choose one of the collections to select from.
- 5. Tap Download to get the content, and then tap Apply to apply the change to your current theme.
- 6. Press ♥ until you see the preview screen. Continue making changes until you're satisfied with the result.
- 7. Tap Save copy to save your new theme, or if you're editing a theme that you copied tap Save to save the changes.

# Deleting a theme

You can delete a theme if you no longer want to keep it on your phone.

- 1. Press and hold an empty space on a widget panel.
- 2. Tap Change theme.
- 3. Tap  $\equiv$  > My themes.
- 4. Find and tap an item to delete.
- **5.** Tap **:** > **Remove**.

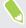

If the item is currently applied, it will still be applied to HTC Desire 10 lifestyle until another theme is applied.

# Home screen layout

#### Choosing a Home screen layout

You can choose between two Home screen layouts.

The Classic layout allows you to add traditional app shortcuts and widgets on your Home screen. By design, this layout will follow and fit what you've added on the Home screen according to an invisible grid.

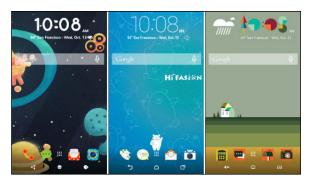

The Freestyle Home screen layout frees you from grid constraints and allows you to place your icons and widgets anywhere you want them on the Home screen. You can use custom stickers as app shortcuts, too!

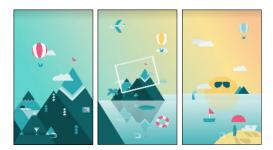

- 1. Press and hold an empty space on a widget panel.
- 2. Tap Change Home screen layout.
- 3. Choose the Home screen layout that you want.

# Wallpapers

#### Setting your Home wallpaper

Choose from the available wallpapers, or use any photo you've taken with the camera.

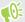

You can only change the wallpaper while in Classic home screen layout.

- 1. From the Home screen, tap ::: > Settings > Personalize.
- 2. Tap Change wallpaper.

- **3.** Choose from where you want to select a wallpaper.
- 4. Tap Apply or Set wallpaper.

#### Multiple wallpapers

You can split a panorama photo into three parts so that it extends to three Home screen panels as one photo. Or, you can choose to set three different wallpapers for each widget panel.

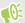

- You can only apply Multiple wallpapers while in Classic home screen layout.
- You can only set the Multiple wallpapers for three widget panels. The right-most photo will be used as the wallpaper for any additional panels.
- 1. Press and hold an empty space on a widget panel.
- 2. Tap Edit current theme > Home wallpaper.
- 3. Tap **②** > Multiple. You'll then see three page thumbnails.
- 4. Tap Change wallpaper under the first page thumbnail.
- 5. Select from the preset wallpapers or tap [1] to choose from your photos. If you've selected a panorama photo, you need to crop it starting from the area that will fit the left widget panel of the Home screen.
- 6. Repeat steps 4 and 5 to change the wallpaper for the second and third widget panels.
- **7.** Tap **✓**.

#### Time-based wallpaper

Set your home wallpaper to automatically change during the day and night.

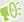

You can only use a Time-based wallpaper while in Classic home screen layout.

- 1. Press and hold an empty space on a widget panel.
- 2. Tap Edit current theme > Home wallpaper.
- 3. Tap **②** > **Time-based**. You'll then see two page thumbnails.
- 4. Tap Change wallpaper under the Day thumbnail to choose the wallpaper you want to display during the day.
- 5. Select from the preset wallpapers or tap (1) to choose from your photos.
- 6. Tap Change wallpaper under the Night thumbnail to choose the wallpaper you want to display during the night.
- **7.** Tap **✓**.

#### Lock screen wallpaper

Instead of using the home wallpaper, you can set a different wallpaper for your lock screen.

- 1. Press and hold an empty space on a widget panel.
- 2. Tap Edit current theme > Lock screen wallpaper.
- 4. Tap Apply or Save.

# Home screen panels

#### Adding or removing a widget panel

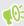

- You won't be able to add a new widget panel if you've already reached the maximum limit.
- HTC BlinkFeed always appears as the first panel (if it's not removed). A widget panel cannot be added before HTC BlinkFeed.
- 1. Press and hold an empty space on a widget panel.
- 2. In the pop-up menu, tap Manage home screen pages.
- 3. To add a new widget panel, swipe left until you see the + icon, and then tap it.
- 4. To remove a widget panel, swipe left or right until you see the panel, and then tap Remove.
- **5.** When done, press  $\triangleleft$ .

#### Arranging widget panels

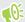

A widget panel cannot be moved and inserted before HTC BlinkFeed.

- 1. On HTC BlinkFeed or any widget panel, slide two fingers together to customize the Home screen.
- **2.** Press and hold a widget panel thumbnail, and then drag it left or right to the position that you want.
- 3. When you're done arranging widget panels, press  $\triangleleft$ .

#### Changing your main Home screen

Set HTC BlinkFeed or a widget panel as your main Home screen.

- 1. Press and hold an empty space on a widget panel.
- 2. In the pop-up menu, tap Manage Home screen pages.
- 3. Swipe left or right until you see the panel that you want to use as your main Home screen.

- 4. Tap Set as home.
- 5. Press ♥.

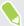

Pressing O from an app will first return you to the last panel you were in. Just press O again to go to your main Home screen.

# Stickers, widgets and app shortcuts

#### Launch bar

The launch bar gives you one-touch access to commonly used apps and other shortcuts. You can replace the apps on the launch bar with the ones you often use.

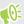

- You can only customize the launch bar while in Classic layout.
  - If you're using the Freestyle layout, you will only see the launch bar on the lock screen. Icons displayed will be the same ones you have in the Classic layout.
  - 1. Press and hold the app you want to replace, and then drag it out to  $\blacksquare$ .

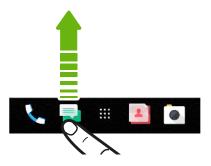

- 2. Tap ::: to go to the Apps screen.
- 3. Press and hold an app, and then drag it to the empty slot on the launch bar.

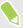

- You can also group apps on the launch bar into a folder. See Grouping apps on the widget panel and launch bar on page 58.
- The apps or other shortcuts on the lock screen are the same as the ones on the launch bar.

#### Adding Home screen widgets

Widgets make at-a-glance important information and media content readily available.

- 1. Press and hold an empty space on a widget panel.
- 2. In the pop-menu, tap Add apps and widgets.
- 3. Tap ♥ > Widgets.

- 4. Scroll through the widgets, or tap Q to search for a specific widget.
- 5. Press and hold a widget, and then drag it to a widget panel you want to add it to.

#### Changing the widget settings

You can modify basic settings of some widgets.

- 1. Press and hold a widget on your Home screen, and then drag it to 🌣.
- **2.** Customize the widget settings.

#### Resizing a widget

Some widgets can be resized after you've added them to your Home screen.

- 1. Press and hold a widget on the Home screen, and then release your finger. If a border appears, that means the widget is resizable.
- 2. Drag the sides of the border to enlarge or shrink the widget size.

#### Adding Home screen shortcuts

Place apps you often use on any widget panel of your Home screen. You can also add shortcuts to frequently used settings, bookmarked webpages, and more.

- 1. Press and hold an empty space on a widget panel.
- 2. In the pop-up menu, tap Add apps and widgets.
- 3. Tap  $\bigcirc$  > Apps or Shortcuts.
- **4.** Scroll through the apps or shortcuts, or tap  $\mathbf{Q}$  to search for one.
- 5. Press and hold an app or shortcut, and then drag it to a widget panel you want to add it to.

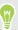

To add an app from the Apps screen, press and hold the app, and then drag it to a widget panel.

#### Using stickers as app shortcuts

Replace the usual app shortcuts with stickers to blend with your home wallpaper design. You can link individual stickers to different apps.

- 1. Switch to Freestyle layout. To find out how, see Choosing a Home screen layout on page 53.
- 2. Press and hold an empty space on a widget panel.
- 3. In the pop-up menu, tap Add stickers.
- 4. Tap ♥ > Stickers.
- 5. Scroll through the stickers, and then drag a sticker to a widget panel you want to add it to.

6. Tap the newly added sticker, and then tap an app to link to the sticker.

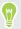

If you need to link the sticker to a different app, press and hold it on the widget panel, and then drag it to **Relink**.

7. To show or hide the name of the app it's linked to, press and hold the sticker on the widget panel, and then drag it to **Show label** or **Hide label**.

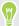

You can choose to show or hide labels for all stickers on the Home screen. Press and hold an empty space on a widget panel, and then tap **Show/hide labels for stickers**.

#### Grouping apps on the widget panel and launch bar

1. Press and hold an app, and then drag it over to another app to automatically create a folder.

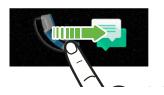

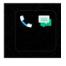

- 2. Tap the folder to open it.
- 3. Tap the folder window's title bar, and then enter a new folder name.
- **4.** Add more apps into the folder. Tap +, select your apps, and then tap **Done**.

You can also add shortcuts to settings or information to a folder. Add a shortcut first to a widget panel, and then drag it over to the folder.

#### Removing items from a folder

- 1. On the launch bar or widget panel, tap a folder to open it.
- 2. Press and hold an app or shortcut in the folder, and then drag it out to  $\mathbf{I}$ .

#### Moving a Home screen item

You can easily move a widget, icon, or sticker from one widget panel to another.

- 1. Press and hold a Home screen item with one finger.
- 2. With another finger, flick left or right to rotate the screen to another widget panel.

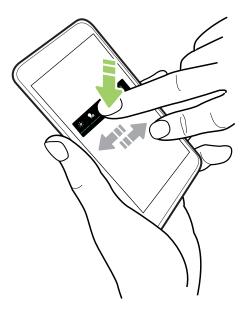

3. Release the item to where you want to move it.

#### Removing a Home screen item

- 1. Press and hold the widget, icon, or sticker you want to remove, and then drag it to  $\blacksquare$ .
- 2. When the item turns red, lift your finger.

# Apps screen

#### Arranging apps

You can arrange and rearrange the apps on the Apps screen

- 1. From HTC BlinkFeed or any widget panel, tap .....
- 2. Tap ②, and then choose how to arrange apps, such as alphabetically.
- 3. Select **Custom** if you want to rearrange or group apps into folders.

# Showing or hiding apps in the Apps screen

- 1. On the Apps screen, tap : > Show/hide apps.
- 2. Select the apps you want to hide, or clear their check boxes to unhide them.
- 3. Tap Done.

#### Grouping apps into a folder

- 1. On the Apps screen, tap  $\vee$  > Custom.
- 2. Tap : > Rearrange apps.
- 3. Press and hold an app, and then drag it over to another app to automatically create a folder.
- 4. To add more apps, drag each app over to the folder.
- 5. To name the folder, open the folder, tap its title bar, and then enter a folder name.
- **6.** When done, tap  $\checkmark$ .

#### Moving apps and folders

- 1. On the Apps screen, tap  $\vee$  > Custom.
- 2. Tap : > Rearrange apps.
- 3. Press and hold an app or folder, and then do one of the following:
  - Drag the app or folder to another position on the same page. Wait until you see the occupying icon move away before releasing your finger.
  - Drag the app or folder to the 

    ✓ or 

    A arrow to move it to another page.
- **4.** When you're done moving apps and folders, tap  $\checkmark$ .

#### Removing apps from a folder

- 1. On the Apps screen, tap  $\vee$  > Custom.
- 2. Tap : > Rearrange apps.
- 3. Tap the folder to open it.
- **4.** Press and hold an app, and then drag it out to the Apps screen. Wait until you see the occupying icon move away before releasing your finger.
- 5. When you're done removing apps, tap  $\checkmark$ .

## Sounds

#### Ringtones, notification sounds, and alarms

- 1. From the Home screen, tap :::, and then find and tap Settings.
- 2. Tap Sound & notification.

#### 61 Personalizing

**3.** Tap an item to modify, and then choose different sounds for your ringtone, system notification, and alarm.

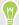

Go to the settings of specific apps to choose sounds for new messages, email, and event reminders respectively.

**4.** Tap **Volumes** to set the volume levels for each sound type.

To browse for more sounds in Themes, go to **Settings** > **Personalize** > **Edit current theme**, and then tap **Ringtone**, **Notification**, or **Alarm**.

# Camera

# Camera basics

#### Camera screen

Take great photos and videos with the camera.

On the Home screen, tap the camera icon to open the Camera app. You'll see **Photo** mode, which is the default capture mode.

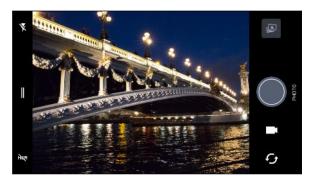

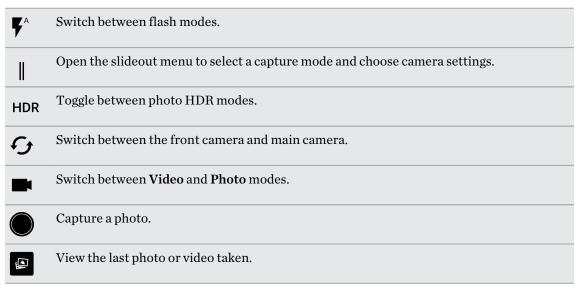

#### Choosing a capture mode

Switch to a capture mode to use for taking photos or videos. The camera on HTC Desire 10 lifestyle separates capture modes into categories so that you can quickly find which mode you want.

You can also swipe right from the left edge in landscape orientation or swipe down from the top edge in portrait orientation.

2. Scroll through the menu to see the available capture modes.

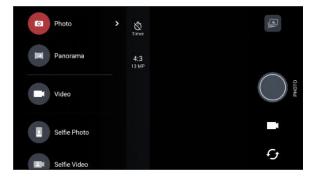

- 3. Tap the capture mode you want to use.
- **4.** To quickly switch between the front and main camera, tap  $\boldsymbol{\mathcal{G}}$  on the Viewfinder screen.
- 5. You can quickly switch back to either Photo or Video mode when you're in other capture modes without opening the slideout menu. Right below the main shutter button, just tap O to switch back to Photo mode or to switch back to Video mode.

#### Capture mode settings

You can change the settings for some of the capture modes such as Photo or Video mode. To change settings, select a mode and then tap \| to view and choose the available settings for the mode.

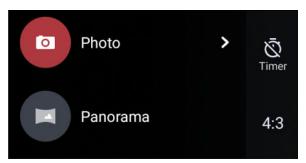

| Mode                  | Setting | Description                                                                                                    |
|-----------------------|---------|----------------------------------------------------------------------------------------------------|
| Photo<br>Selfie Photo | Ø       | Toggle between the time settings to set the self-<br>timer or turn off the self-timer. See Taking<br>photos with the self-timer on page 69 for<br>details. |
|                       | 16:9    | Set the photo quality and aspect ratio. See Setting the photo quality and size on page 64 for details.                                                     |

| Mode                  | Setting      | Description                                                                     |                                                                                                    |
|-----------------------|--------------|---------------------------------------------------------------------------------|----------------------------------------------------------------------------------------------------|
| Video<br>Selfie Video | Full<br>HD   | Set the video quality. See Setting the video resolution on page 66 for details. |                                                                                                    |
|                       | Selfie Photo | Ğ*                                                                              | Turn Live Makeup<br>on and off. See<br>Applying skin<br>touch-ups with Live<br>Makeup on page<br>67 for details. |

#### Zooming

Before taking a regular photo or video, slide two fingers apart to zoom in or together to zoom out. You can also freely zoom in or out while recording.

#### Turning the camera flash on or off

Tap the flash icon to choose a flash setting.

When using  $\P$  or  $\P^{\wedge}$ , the camera intelligently sets the best flash brightness for your photo.

#### Taking a photo

- 1. On the Home screen, tap the camera icon to open the Camera app.
- 2. Switch to **Photo** mode, if you're not in this mode. See Choosing a capture mode on page 63 for details.
- 3. Point the camera at what you want to capture. The camera adjusts the focus automatically as you move it. You can also tap the screen to change the focus to a different subject.
- 4. To adjust the exposure, tap the screen, and then drag your finger up and down.

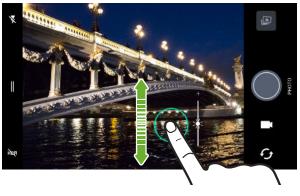

**5.** When you're ready to take the photo, tap **①**.

#### Setting the photo quality and size

- 1. Switch to Photo or Selfie Photo mode.
- 2. Tap | to open the slideout menu.
- 3. Tap the current setting—for example 16:9 to change the photo quality and size, or aspect ratio.

#### Tips for capturing better photos

To get better captures with the Camera app, here are some tips on what to do while taking your shots.

#### Before capturing

- Make sure that the camera and flash lenses are clean and without fingerprints. Use a soft, clean, microfiber cloth to wipe them.
- Hold the phone so that your fingers aren't blocking the camera and flash lenses.

#### For clear, sharp shots

- HTC Desire 10 lifestyle has auto features that make taking photos easy. The Photo mode in the Camera app gives you a quick and reliable way to take photos.
  - For more creative shots, HTC Desire 10 lifestyle also features a quick way of adjusting the exposure level or brightness in real time. Just tap to focus, and then slide upwards repeatedly to make the subject brighter to bring out additional details or downwards to make it darker and richer.
- Tapping the screen to focus uses the image contrast to dynamically readjust, which is sometimes desirable if you wish to take a macro to get an off-center bokeh effect or take photos while you're moving.
- If the subject is moving, on the Viewfinder, press and hold the subject to lock the focus.
- If there are parts of the image that are in shadows and others are in highlights, use HDR to capture multiple shots of different exposures and combine them into one shot. Keep HTC Desire 10 lifestyle steady or place it on a level surface when using HDR.
- When taking a panoramic photo, consider the whole scene and focus on an object that has a neutral tone to help keep the exposure balanced in the composite image.
- Make sure you're not moving the camera when taking a photo, especially in low light conditions.

#### Other tips

- In Camera settings, tap **Grid** to help frame the subject better or improve the composition.
- After capturing, you can enhance the photo in the Google Photos app.

#### Recording video

- 1. On the Home screen, tap the camera icon to open the Camera app.
- 2. Switch to Video mode. See Choosing a capture mode on page 63 for details.
- 3. When you're ready to start recording, tap .
- 4. Change focus to a different subject or area by just tapping it on the Viewfinder screen. You can also change the exposure after tapping by dragging up and down on the screen.
- 5. Tap the flash icon to turn the flash on or off.

- 6. Tap u to pause the recording, and then tap to resume.
- 7. To stop recording, tap •.

#### Setting the video resolution

- 1. Switch to Video mode.
- 2. Tap | to open the slideout menu.
- 3. Tap Quality to change the video resolution.

#### Taking a photo while recording a video—VideoPic

- 1. On the Home screen, tap the camera icon to open the Camera app.
- 2. Switch to Video mode. See Choosing a capture mode on page 63 for details.

- 3. Tap to start recording.
- 4. While recording, tap whenever you want to capture a still shot.
- 5. Tap to stop recording.

# Using the volume buttons for taking photos and videos

In the Camera app, you can set the VOLUME buttons to function as the shutter release or zoom controls.

- 1. On the Home screen, tap the camera icon to open the Camera app.
- 2. Tap | to open the slideout menu.
- 3. Tap Settings > Volume button options.
- 4. Choose how you want to use the volume buttons when you're in the Camera app.

#### Taking continuous camera shots

Do you want to take photos of moving subjects? Whether it's your kid's football game or a car race, you can capture the action.

- 1. On the Home screen, tap the camera icon to open the Camera app.
- 2. Switch to Photo mode. See Choosing a capture mode on page 63 for details.
- **3.** Press and hold the onscreen shutter button **.**

The camera takes consecutive shots of your subject.

#### Using HDR

When shooting portraits against a bright background, use HDR, short for High Dynamic Range, to capture your subjects clearly. HDR brings out the details of both the highlights and shadows, even in high contrast lighting.

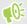

HDR works best when your subject is steady. The camera takes multiple shots at different exposure levels and combines them into one enhanced photo.

- 1. On the Home screen, tap the camera icon to open the Camera app.
- 2. Switch to Photo mode. See Choosing a capture mode on page 63 for details.
- 3. Make sure that HDR is selected. If not, tap HQR to turn HDR on.
- **4.** Tap ...

# Selfies and people shots

#### Tips for taking selfies and people shots

Do you want yourself, your family, and friends to look best in your shots? Here are some camera options you can adjust or select before taking selfies and people shots.

#### Live Makeup for selfies

Touch up your skin with Live Makeup before taking your selfie. See Applying skin touch-ups with Live Makeup on page 67.

#### Angle of selfies

Do you want the angle of your shots to look exactly the same as how you see yourself on the Viewfinder screen?

- 1. Switch to Selfie Photo mode. See Choosing a capture mode on page 63 for details.
- 2. Tap | to open the slideout menu.
- 3. Tap Settings > Camera options.
- **4.** Make sure the **Save mirrored selfies** option is selected.

#### Applying skin touch-ups with Live Makeup

Touch up your skin before taking your selfie. Live Makeup smoothens your skin in real time.

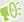

Live Makeup is disabled when HDR is on.

- 1. On the Home screen, tap the camera icon to open the Camera app.
- 2. Switch to Selfie Photo mode. See Choosing a capture mode on page 63 for details.

- slideout menu, and then tap 🐧 .
- To change the skin smoothing level, drag the adjustment bar slider.

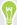

and then tap  $\hat{\mathfrak{O}}^*$  to turn Live Makeup off.

#### Using Auto Selfie

Keep still to take an auto selfie-or just smile! You just need to turn this feature on in the camera settings.

- 1. On the Home screen, tap the camera icon to open the Camera app.
- 2. Switch to Selfie Photo mode. See Choosing a capture mode on page 63 for details.
- 3. Tap 

  to open the slideout menu.
- 4. Tap Settings > Camera options.
- 5. Select the Auto selfie capture option, and then tap outside the slideout menu to close it.
- **6.** Pose and frame yourself on the Viewfinder screen.
- 7. To take your selfie automatically, look at the front camera, and then:
  - Stay still until the white box turns green on the Viewfinder screen.
  - Or smile at the camera. Hold your smile for a few seconds until your shot is taken.

#### Taking selfies with voice commands

You can easily take photo or video selfies using simple voice commands. You just need to turn this feature on in the camera settings.

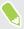

This feature may not be available in all languages.

- 1. On the Home screen, tap the camera icon to open the Camera app.
- 2. Switch to Selfie Photo or Selfie Video mode. See Choosing a capture mode on page 63 for details.
- 3. Tap 

  to open the slideout menu.
- 4. Tap Settings > Camera options.
- 5. Select the Voice capture option, and then tap outside the slideout menu to close it.

- **6.** Pose and frame yourself on the Viewfinder screen.
- 7. Look at the front camera, and then:
  - Say Cheese or Capture to take a photo selfie.
  - Say Action or Rolling to record a video selfie.

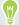

You can also use voice commands with the main camera, Switch to Photo mode, and then select the Voice capture option in the camera settings.

#### Taking photos with the self-timer

When you use the self-timer, the Camera app counts down before taking the shot. You can set the countdown time.

- 1. On the Home screen, tap the camera icon to open the Camera app.
- 2. Choose the capture mode you want to use. See Choosing a capture mode on page 63 for
- 3. Tap | to open the slideout menu.
- 4. Tap **Timer** to set the countdown time.
- **5.** To start the timer, tap . The camera takes the photo after the countdown.

## Panoramic shots

#### Taking a panoramic photo

Get a wider shot of landscapes in one sweep.

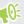

Some camera features are not available when you're in Sweep panorama mode, such as zooming.

- 1. On the Home screen, tap the camera icon to open the Camera app.
- 2. Switch to Panorama mode. See Choosing a capture mode on page 63 for details.
- **3.** When you're ready to take the shot, tap **2.**
- 4. Pan left or right in either landscape or portrait view. Hold HTC Desire 10 lifestyle as smoothly as you can to automatically capture frames.

You can also tap to stop capturing anytime.

The camera stitches the frames into a single photo.

# **Google Photos and apps**

# Google Photos

#### What you can do on Google Photos

Here are some of the things you can do when using Google Photos on HTC Desire 10 lifestyle.

- View, edit, and share the photos and videos you've taken on HTC Desire 10 lifestyle. You can also
  access the media files previously backed up to your Google Account.
  - If you see  $\diamondsuit$  or  $\diamondsuit$  on a thumbnail, it means that the media file is only stored on the phone and not yet backed up to your Google Account. Without this icon means that the photo or video is already backed up to your account.
- To select photos and videos, press and hold a thumbnail to select one. Tap a date to select all the media files under it. Or, press and hold a thumbnail as your first selection, and then drag your finger to the last item you want to select.

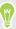

To learn more about Google Photos, tap = > Help. Or, you can visit support.google.com/photos.

#### Viewing photos and videos

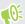

When you open Google Photos for the first time, sign in to your Google Account, if prompted, and choose whether to turn backup and sync on or off.

- 1. From the Home screen, tap :: > Photos.
  - You'll see your local and synced photos and videos organized by date. If you see riangleq or riangleq on a thumbnail, it means that the media file is only stored on the phone and not yet backed up to your account.
- 2. To switch to another view, tap : , and then choose how you want to view your media files.
- 3. Tap a thumbnail to view it in full screen.
- **4.** To view only the photos and videos saved on the phone storage and storage card, tap **≡** to open the slideout menu, and then tap **Device folders**.
  - Or, if you see tabs at the bottom of the screen, tap the **Albums** tab, swipe across the collection thumbnails, and then tap **Device folders**.

#### Editing your photos

- 1. From the Home screen, tap :: > Photos.
- **2.** Tap a photo thumbnail to view it in full screen.

- 3. Tap , and then do any of the following:
  - Tap = to adjust the brightness, color, and more.
  - Tap 🕶 to apply a filter to the photo.
  - Tap 🗘 to rotate or crop the photo.
- 4. While you're editing, press and hold the photo to compare your changes to the original.
- **5.** After making your adjustment, tap  $\checkmark$ .
- 6. Tap Save.

#### Trimming a video

- 1. From the Home screen, tap :: > Photos.
- 2. Tap a video thumbnail to view it in full screen.
- 3. Tap , and then drag the trim sliders to the part where you want the video to begin and end.
- **4.** Tap to preview your trimmed video.
- 5. Tap Save.

The trimmed video is saved as a copy. The original video remains unedited.

# Google Now

#### Getting instant information with Google Now

Do you want to check the weather or your morning commute time before you start your day? Google  $Now^{TM}$  delivers quick and up-to-date information that matters to you—all without the search.

Depending on your location, time of day, and previous Google searches, Google Now displays information cards that include:

- The day's weather and the weather forecast for upcoming days.
- The traffic conditions on your way to work or your commute back home.
- The directions and travel time to your next appointment.
- The next train or bus arriving at your platform or bus stop.
- Your favorite team's score and stats while you enjoy the game.

Open the Google Search app to use Google Now. From the Home screen, tap :::, and then find and tap Google. Or tap the Google search bar widget when available.

#### Setting up Google Now

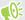

Before setting up Google Now:

- Make sure that you're signed in to your Google account.
- Turn location services on and make sure that you have an Internet connection.
- 1. From the Home screen, tap :::, and then find and tap Google.
- 2. Tap Get started. Or if you've previously set up Google Now on HTC Desire 10 lifestyle and turned it off, tap Get Now cards > Set up.
- 3. Read the information screen and then tap **Yes**, **I'm in**. Google Now information cards will start to appear on the Google search screen.
- **4.** Swipe up the screen to see all available information cards.
- 5. To dismiss a card, swipe it right.

Depending on the information that you've allowed to share, more information cards will appear on the Google search screen as you use HTC Desire 10 lifestyle to search the Web, create appointments, set reminders, and more.

#### Changing card settings

You can easily customize the settings of Google Now cards to suit your information needs. For example, you can change the weather units in the Weather card or your transportation mode in the Traffic card.

- 1. From the Home screen, tap :::, and then find and tap Google.
- 2. Do any of the following:
  - To change the settings of a specific card, tap : and then tap an action.
  - To change specific information such as your work address, sports teams, or stocks you follow, tap ; , and then tap Customize Google Now. Choose the information you want to change.

#### Setting reminders in Google Now

Creating reminders in Google Now is an easy way to keep tab of things to do. You can set time or location-based reminders. When the reminder time is up or when you've arrived at the specified location, Google Now displays the Reminder card in the Google search screen and sounds a notification to alert you.

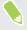

This feature may not be available in all languages.

- 1. From the Home screen, tap :::, and then find and tap Google.
- 2. Tap  $\equiv$ , and then tap Reminders.
- **3.** Tap **+**.

- 4. Enter the reminder title, such as the task you want to be reminded of.
- 5. Select Time to set a time-based reminder or Place to set a location-based reminder.
- **6.** Set the reminder time or location details.
- **7.** Tap **✓**.

When the reminder time is due or when you've arrived at the location, the Reminder card will appear in the Google search screen. You can then dismiss or snooze the reminder.

#### **Turning off Google Now**

- 1. From the Home screen, tap ::: > Settings > Google.
- 2. Tap Search & Now > Now cards.
- 3. Tap the switch next to Show cards, and then tap Turn off.

#### Now on Tap

Use Now on Tap to search information while viewing emails and websites, listening to music, or even while exchanging text messages. Now on Tap lets you look for information about the screen you're on so you don't have to leave the app. Just press and hold  $\bigcirc$  and Now on Tap shows you related information, apps, and actions.

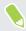

This feature may not be available in all languages.

#### Turning on Now on Tap

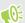

Before turning on Now on Tap:

- Make sure that you're signed in to your Google Account and have set up Google Now.
- Turn location services on and make sure that you have an Internet connection.
- 1. From the Home screen, tap :::, and then find and tap Google.
- 2. Tap  $\equiv$  > Settings > Now on Tap.
- 3. Tap the switch next to Now on Tap.

#### Searching with Now on Tap

- 1. On the current app you're in, press and hold  $\bigcirc$ . Now on Tap analyzes the screen and shows a card with information, apps, or actions related to the searched item or location.
- 2. Tap an item on the card to view more information or perform an action. You can also say, "OK, Google" and say what you want to know about the searched item or location. For example, if Now on Tap searched for a restaurant, you can say "OK, Google. Take me to that restaurant" to get directions to that location.
- **3.** To hide the information cards and return to the screen, press  $\triangleleft$ .

#### **Turning off Now on Tap**

- 1. From the Home screen, tap ::: > Settings > Google.
- 2. Tap Search & Now > Now on Tap.
- **3.** Tap the switch next to **Now on Tap**.

# Google Search

#### Searching HTC Desire 10 lifestyle and the Web

You can search for information on HTC Desire 10 lifestyle and on the Web. In the Google Search app, start your search by entering a keyword or by using Google Voice Search $^{\text{\tiny TM}}$ .

To open Google Search, from the Home screen, tap :::, and then find and tap Google. Or tap the Google search bar widget when available.

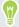

Some apps, such as People or Mail, have their own search function, which you can use to search only within those apps.

#### Performing searches on the Web and HTC Desire 10 lifestyle

- From the Home screen, tap :::, and then find and tap Google.
   If you've already set up a Google account on HTC Desire 10 lifestyle, you will be given the option to sign in to Google Now.
- 2. In the search box, enter what you want to search for. As you type, matching items on HTC Desire 10 lifestyle and suggestions from Google web search are shown.
- 3. If what you're searching for is in the list of suggestions, tap the item to search for it or open it in its compatible app.

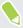

You can also filter web search results by tapping any of the categories on the filter bar at the bottom of the screen.

#### Searching the Web with your voice

Use Google Voice Search to find information on the Web by speaking to HTC Desire 10 lifestyle.

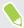

This feature may not be available in all languages.

- 1. From the Home screen, tap :::, and then find and tap Google.
- 2. Say "OK, Google," and then say what you want to search for. After speaking, matching items from Google web search are shown.
- 3. If what you're searching for is in the list, tap the item to open it in its compatible app. Otherwise, say "OK, Google" to search again.

#### **Setting search options**

- 1. From the Home screen, tap ::: > Settings > Google.
- 2. Tap Search & Now.
- 3. Tap the search option you want to set.

To get help or provide feedback, tap ?.

# Google apps

#### Google apps

Count on the suite of Google apps on HTC Desire 10 lifestyle to help you get productive, surf the Internet, be entertained, and more.

#### **Gmail**

Send and receive emails from your Google Accounts or from other email accounts.

Gmail now also lets you add your Microsoft Exchange ActiveSync work email.

#### Google Calendar

Schedule events, meetings, and appointments. Google Calendar $^{\text{\tiny TM}}$  syncs with your Google Account so your calendar events and reminders go with you.

#### **Google Chrome**

Surf the Internet, search the Web, and bookmark your favorite websites.

#### **Google Drive**

Store your photos, documents, and other files on Google Drive to access them on HTC Desire 10 lifestyle, computer, and other devices. In addition to the default storage that you get from Google Drive, you may be eligible to receive additional online storage for free. Sign in to your Google Account on HTC Desire 10 lifestyle—and not from your computer or other non-HTC phones—to claim this offer.

#### Google Maps

Track your current location, view real-time traffic situations, and receive detailed directions to your destination.

It also provides a search tool where you can locate places of interest or an address on a map, or view locations at street level.

#### **Google Play Music**

Create your own music library, play your favorite tracks, and purchase albums or songs.

#### YouTube

Share your videos or check out the latest viral videos.

# Power and storage management

# **Battery**

#### Displaying the battery percentage

You can check the percentage of remaining battery power right from the status bar.

- 1. From the Home screen, tap :::, and then find and tap Settings.
- 2. Tap Power.
- 3. Select Show battery level.

#### Checking battery usage

See how the system and apps are using the battery and how much power is being used.

- 1. From the Home screen, tap :::, and then find and tap Settings.
- 2. Tap Power.
- 3. Tap Battery usage, and then tap an item to check how it's using the battery.
- **4.** If you see the Adjust power use section while viewing battery use details, you can tap the option underneath it to adjust settings that affect battery usage.

Another way to check the battery usage per app is to go to **Settings**, and then tap **Apps**. Tap the app you want to check, and then tap **Battery**.

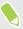

If the **Battery** option on the App info screen is grayed out, it means the app is currently not using the battery.

#### Checking battery history

Check how long you've been using HTC Desire 10 lifestyle since the last charge. You can also see a chart that shows how long the screen has been on, and how long you've been using connections like the mobile network or Wi-Fi.

- 1. From the Home screen, tap :::, and then find and tap Settings.
- 2. Tap Power.
- 3. Tap **History** to view battery usage over time.

#### Battery optimization for apps

When you have connections such as Wi-Fi on while the phone is in sleep mode, some apps may still continue to use the battery. Starting from Android 6.0, battery optimization is enabled for all apps by default which helps prolong battery standby time when you're not using the phone.

The phone needs to be sitting idle for an extended period of time before battery optimization takes effect.

#### Turning battery optimization off in apps

If there are apps that you don't want battery optimization enabled, you can turn the feature off in those apps.

- 1. From the Home screen, tap :::, and then find and tap Settings.
- 2. Tap Power.
- 3. Tap Battery optimization.
- **4.** Tap **Not optimized** > **All apps** to see the complete list of apps.
- **5.** To turn off battery optimization in an app, tap the app name, and then tap **Don't optimize** > **Done**.

Repeat this process to turn off optimization in other apps.

To filter the list and see which apps have battery optimization disabled, tap **All apps** > **Not optimized**.

#### Using power saver mode

Power saver mode helps to increase battery life. It reduces the usage of phone features that drain the battery such as location services and mobile data.

- 1. From the Home screen, tap :::, and then find and tap **Settings**.
- 2. Tap Power.
- 3. Tap the Power saver On/Off switch to turn power saver mode on or off.

To set when to automatically switch this mode on, tap **Power saver**, select the **Automatically turn on power saver** option, and then select a battery level.

#### Extreme power saving mode

In times when you don't need to use much of your phone, turn Extreme power saving mode on to extend battery life longer. In this mode, standby time can last longer than usual, and you can only use the most basic functions such as phone calls, text messaging, and email.

- 1. From the Home screen, tap :::, and then find and tap Settings.
- 2. Tap Power.
- **3.** Tap the Extreme power saving mode **On/Off** switch to turn extreme power saving mode on or off.

If you want to set when to automatically switch this mode on, tap **Extreme power saving mode**, select the **Automatically turn on extreme power saving mode** option, and select a battery level.

Under More information, tap **Learn more** for details on how Extreme power saving mode maximizes battery life.

#### Tips for extending battery life

How long the battery can last before it needs recharging depends on how you use HTC Desire 10 lifestyle. Try out some of these tips to help increase battery life.

#### Use the power management features

- Turn Power saver mode and Extreme power saver mode on in Settings.
- Monitoring your battery usage helps identify what's using the most power so you can choose
  what to do about it. For details, see Checking battery usage on page 77.

#### Manage your connections

- Turn off wireless connections such as mobile data, Wi-Fi, or Bluetooth when not in use.
- Turn GPS on only when a precise location is needed, such as while using navigation or location-based apps. See Turning location services on or off on page 144.
- Turn on Airplane mode when you don't need any wireless connections and you don't want to receive calls or messages.

#### Manage your display

Lowering the brightness, letting the display sleep when not in use, and keeping it simple helps save battery power.

- Use automatic brightness (the default), or manually lower the brightness.
- Set the screen timeout to a shorter time.
- Don't use a live wallpaper for your Home screen. Animation effects are nice to show off to other people but they drain your battery.

Changing your wallpaper to a plain, black background can also help a little. The less color is displayed, the less battery is used.

For more details, see Settings and security on page 144 and Personalizing on page 50.

#### Manage your apps

- Battery optimization helps extend battery standby time. See Battery optimization for apps on page 78.
- Install the latest software and application updates. Updates sometimes include battery performance improvements.
- Uninstall or disable apps that you never use.

Many apps run processes or sync data in the background even when you're not using them. If there are apps that you don't need anymore, uninstall them.

If an app came preloaded and can't be uninstalled, disabling the app can still prevent it from continuously running or syncing data. See Disabling an app on page 149.

#### Limit background data and sync

Background data and sync can use a lot of battery power if you have many apps syncing data in the background. It's recommended not to let apps sync data too often. Determine which apps can be set with longer sync times, or sync manually.

- In Settings, tap Accounts & sync and check what types of data are being synced in your
  online accounts. When the battery is starting to run low, temporarily disable syncing some
  data.
- If you have many email accounts, consider prolonging the sync time of some accounts.
   In the Mail app, select an account, tap : > Settings > Sync, Send & Receive, and then adjust the settings under Sync schedule.
- When you're not traveling from one place to another, sync weather updates of only your current location, rather than in all of your named cities. Open the Weather app, and then tap to edit and remove unneeded cities.
- Choose widgets wisely.
  - Some widgets constantly sync data. Consider removing the ones that are not important from your Home screen.
- In Play Store, tap ≡ > Settings, and then clear Add icon to Home screen to avoid automatically adding Home screen app shortcuts whenever you've installed new apps. Also tap Auto-update apps > Do not auto-update apps if you're fine with updating apps from Play Store manually.

#### Other tips

To squeeze in a little bit more battery power, try these tips:

- Tone down the ringtone and media volume.
- Minimize the use of vibration or sound feedback. In Settings, tap Sound & notification and choose which ones you don't need and can disable.
- Check your apps' settings as you may find more options to optimize the battery.

# Storage

#### Types of storage

Starting from Android 6.0, there have been some changes on how and where downloaded apps and their data can be stored.

#### Phone storage

This is the internal storage which contains the Android system, preinstalled apps, email, text messages, and cached data from the apps. You can also install apps that you've downloaded and capture photos, videos, and screenshots to this storage.

#### Storage card

Use your storage card as a removable storage to store and access your media and other files on HTC Desire 10 lifestyle or any Android phone, or set it up as an extension of the internal storage. See Should I use the storage card as removable or internal storage? on page 81.

#### **USB** storage

You can plug in an external USB storage device such as a USB flash drive or an SD card reader. You need a special cable to connect HTC Desire 10 lifestyle and a USB storage device.

#### Should I use the storage card as removable or internal storage?

Use your storage card as removable storage when there's already content such as your media and other files so that you don't lose these content. If you have a brand new storage card, choose whether to use it as removable storage or set it up as an extension of the internal storage.

#### Removable storage

Use a new storage card as removable storage to be able to insert and use the card on HTC Desire 10 lifestyle and other Android phones.

#### **Internal storage**

Set up a new storage card as internal storage for more privacy and secure use. This encrypts and formats the storage card to work just like the internal storage.

This also expands the internal storage space since:

- Captured screenshots, camera shots, media, and other files will be stored on the storage card.
- Third-party apps that you installed and their data can be moved between the phone storage and storage card.

After setting up the storage card as internal storage, the card can only be used on HTC Desire 10 lifestyle where it has been formatted.